# Dell EMC NetWorker

Version 19.1

# Licensing Guide

302-005-703 REV 01

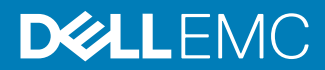

Copyright © 2001-2019 Dell Inc. or its subsidiaries. All rights reserved.

#### Published May 2019

Dell believes the information in this publication is accurate as of its publication date. The information is subject to change without notice.

THE INFORMATION IN THIS PUBLICATION IS PROVIDED "AS-IS." DELL MAKES NO REPRESENTATIONS OR WARRANTIES OF ANY KIND WITH RESPECT TO THE INFORMATION IN THIS PUBLICATION, AND SPECIFICALLY DISCLAIMS IMPLIED WARRANTIES OF MERCHANTABILITY OR FITNESS FOR A PARTICULAR PURPOSE. USE, COPYING, AND DISTRIBUTION OF ANY DELL SOFTWARE DESCRIBED IN THIS PUBLICATION REQUIRES AN APPLICABLE SOFTWARE LICENSE.

Dell, EMC, and other trademarks are trademarks of Dell Inc. or its subsidiaries. Other trademarks may be the property of their respective owners. Published in the USA.

Dell EMC Hopkinton, Massachusetts 01748-9103 1-508-435-1000 In North America 1-866-464-7381 www.DellEMC.com

# **CONTENTS**

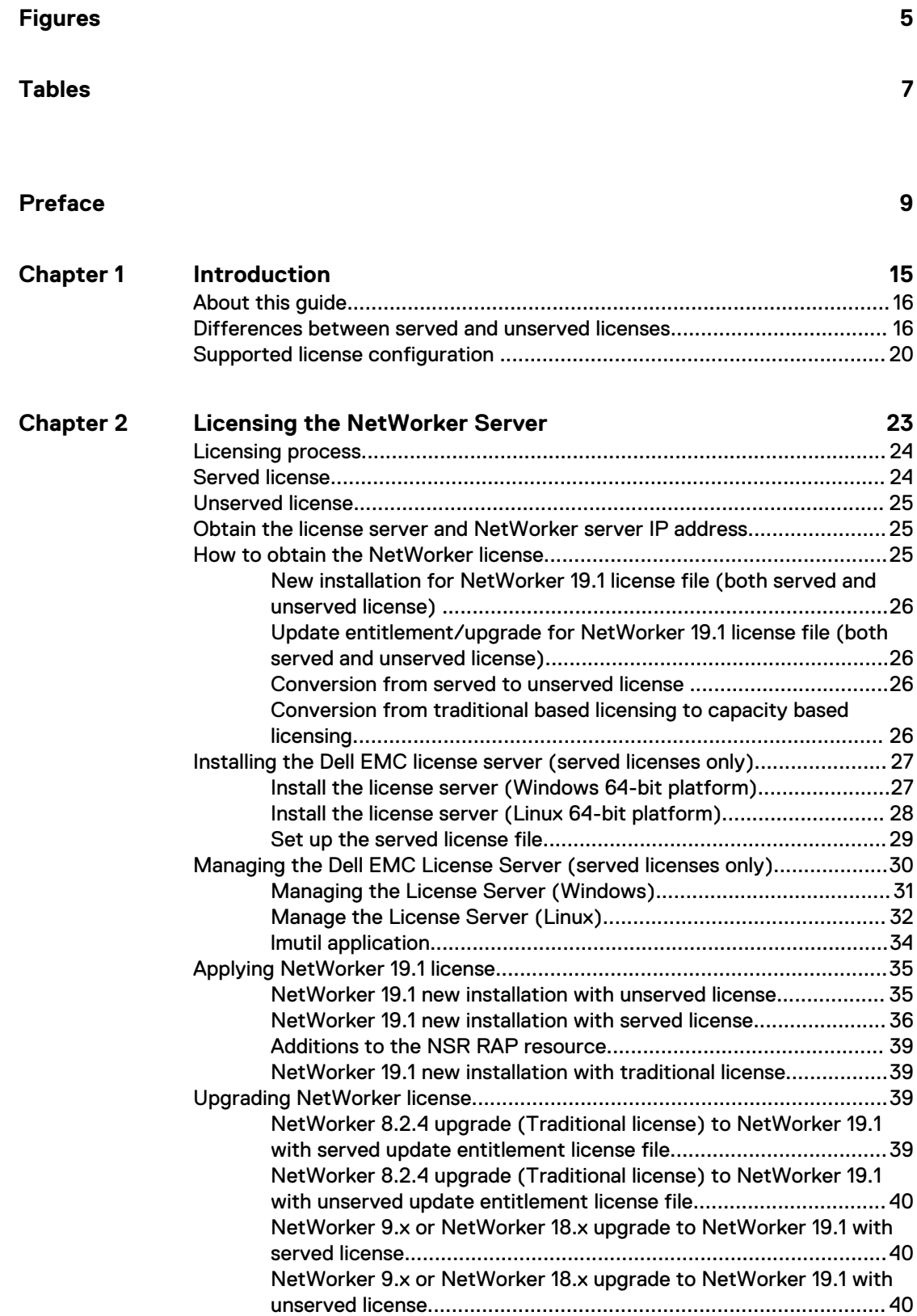

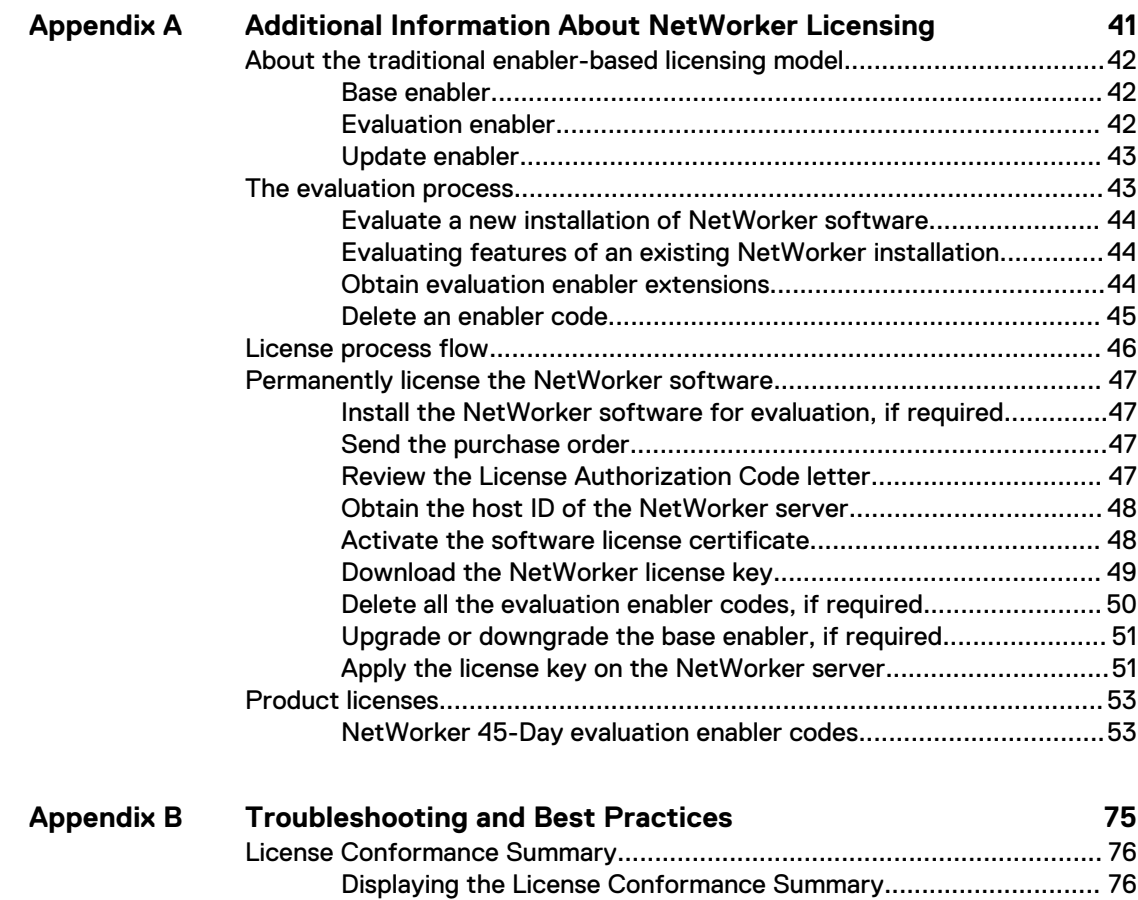

[License Conformance Summary details......................................... 76](#page-75-0)

[Knowledge base articles............................................................................. 78](#page-77-0) [How to contact Dell EMC Licensing or provide feedback............................78](#page-77-0)

# <span id="page-4-0"></span>**FIGURES**

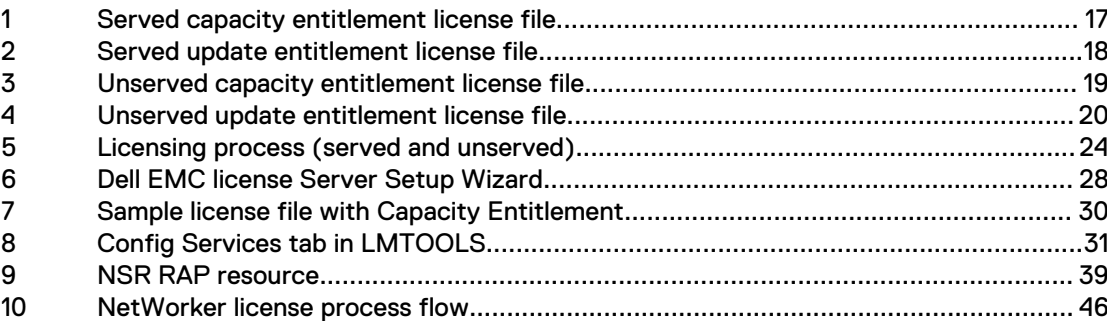

FIGURES

# <span id="page-6-0"></span>**TABLES**

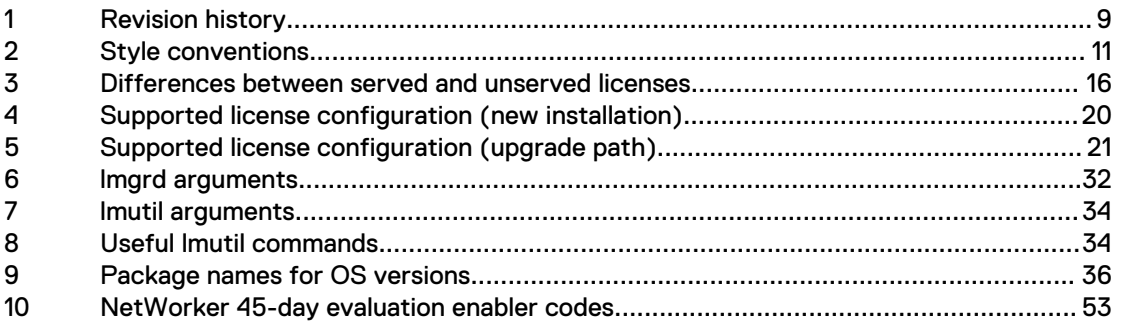

TABLES

# <span id="page-8-0"></span>Preface

As part of an effort to improve product lines, periodic revisions of software and hardware are released. Therefore, all versions of the software or hardware currently in use might not support some functions that are described in this document. The product release notes provide the most up-to-date information on product features.

If a product does not function correctly or does not function as described in this document, contact a technical support professional.

#### **Note**

This document was accurate at publication time. To ensure that you are using the latest version of this document, go to the Support website [https://www.dell.com/](https://www.dell.com/support) [support.](https://www.dell.com/support)

## **Purpose**

This document describes how to evaluate and permanently license the NetWorker software. It also helps you determine which of the NetWorker licensing models to use.

## **Audience**

This guide is intended for use by system administrators who are responsible for installing and licensing NetWorker software.

The information in this guide assumes that the NetWorker software is installed and that all the software and hardware requirements have been met on the computer that accesses the NetWorker Management Console interface. These requirements are described in the NetWorker Installation Guide.

## **Revision history**

The following table presents the revision history of this document.

Table 1 Revision history

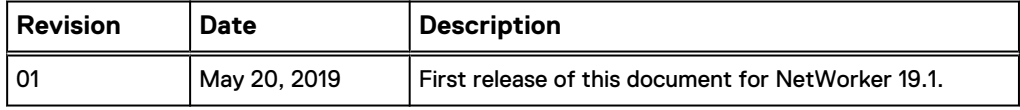

## **Related documentation**

The NetWorker documentation set includes the following publications, available on the Support website:

- NetWorker E-LAB Navigator Provides compatibility information, including specific software and hardware configurations that NetWorker supports. To access E-LAB Navigator, go to [https://elabnavigator.emc.com/eln/elnhome.](https://elabnavigator.emc.com/eln/elnhome)
- **NetWorker Administration Guide** Describes how to configure and maintain the NetWorker software.
- <sup>l</sup> NetWorker Network Data Management Protocol (NDMP) User Guide Describes how to use the NetWorker software to provide data protection for NDMP filers.
- **NetWorker Cluster Integration Guide** Contains information related to configuring NetWorker software on cluster servers and clients.

**NetWorker Installation Guide** 

Provides information on how to install, uninstall, and update the NetWorker software for clients, storage nodes, and servers on all supported operating systems.

- NetWorker Updating from a Previous Release Guide Describes how to update the NetWorker software from a previously installed release.
- **NetWorker Release Notes** Contains information on new features and changes, fixed problems, known limitations, environment and system requirements for the latest NetWorker software release.
- l NetWorker Command Reference Guide Provides reference information for NetWorker commands and options.
- <sup>l</sup> NetWorker Data Domain Boost Integration Guide Provides planning and configuration information on the use of Data Domain devices for data deduplication backup and storage in a NetWorker environment.
- **NetWorker Performance Optimization Planning Guide** Contains basic performance tuning information for NetWorker.
- NetWorker Server Disaster Recovery and Availability Best Practices Guide Describes how to design, plan for, and perform a step-by-step NetWorker disaster recovery.
- NetWorker Snapshot Management Integration Guide Describes the ability to catalog and manage snapshot copies of production data that are created by using mirror technologies on storage arrays.
- NetWorkerSnapshot Management for NAS Devices Integration Guide Describes how to catalog and manage snapshot copies of production data that are created by using replication technologies on NAS devices.
- NetWorker Security Configuration Guide Provides an overview of security configuration settings available in NetWorker, secure deployment, and physical security controls needed to ensure the secure operation of the product.
- **NetWorker VMware Integration Guide** Provides planning and configuration information on the use of VMware in a NetWorker environment.
- NetWorker Error Message Guide Provides information on common NetWorker error messages.
- NetWorker Licensing Guide Provides information about licensing NetWorker products and features.
- NetWorker REST API Getting Started Guide Describes how to configure and use the NetWorker REST API to create programmatic interfaces to the NetWorker server.
- l NetWorker REST API Reference Guide Provides the NetWorker REST API specification used to create programmatic interfaces to the NetWorker server.
- <sup>l</sup> NetWorker 19.1 with CloudBoost 19.1 Integration Guide Describes the integration of NetWorker with CloudBoost.
- NetWorker 19.1 with CloudBoost 19.1 Security Configuration Guide Provides an overview of security configuration settings available in NetWorker and Cloud Boost, secure deployment, and physical security controls needed to ensure the secure operation of the product.
- <span id="page-10-0"></span>• NetWorker Management Console Online Help Describes the day-to-day administration tasks performed in the NetWorker Management Console and the NetWorker Administration window. To view the online help, click **Help** in the main menu.
- NetWorker User Online Help Describes how to use the NetWorker User program, which is the Windows client interface, to connect to a NetWorker server to back up, recover, archive, and retrieve files over a network.

## **Special notice conventions that are used in this document**

The following conventions are used for special notices:

*NOTICE*

Identifies content that warns of potential business or data loss.

## **Note**

Contains information that is incidental, but not essential, to the topic.

## **Typographical conventions**

The following type style conventions are used in this document:

Table 2 Style conventions

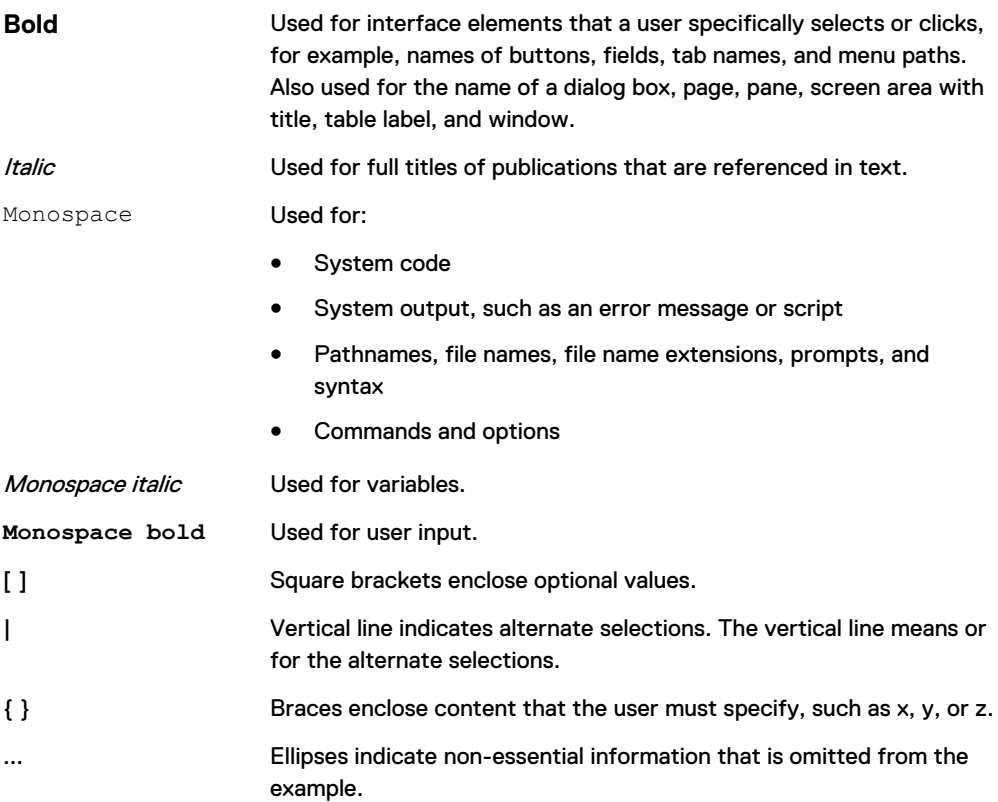

You can use the following resources to find more information about this product, obtain support, and provide feedback.

#### **Where to find product documentation**

<https://www.dell.com/support>

• <https://community.emc.com>

## **Where to get support**

The Support website<https://www.dell.com/support> provides access to product licensing, documentation, advisories, downloads, and how-to and troubleshooting information. The information can enable you to resolve a product issue before you contact Support.

To access a product-specific page:

- 1. Go to [https://www.dell.com/support.](https://www.dell.com/support)
- 2. In the search box, type a product name, and then from the list that appears, select the product.

## **Knowledgebase**

The Knowledgebase contains applicable solutions that you can search for either by solution number (for example, KB000xxxxxx) or by keyword.

To search the Knowledgebase:

- 1. Go to [https://www.dell.com/support.](https://www.dell.com/support)
- 2. On the **Support** tab, click **Knowledge Base**.
- 3. In the search box, type either the solution number or keywords. Optionally, you can limit the search to specific products by typing a product name in the search box, and then selecting the product from the list that appears.

## **Live chat**

To participate in a live interactive chat with a support agent:

- 1. Go to [https://www.dell.com/support.](https://www.dell.com/support)
- 2. On the **Support** tab, click **Contact Support**.
- 3. On the **Contact Information** page, click the relevant support, and then proceed.

#### **Service requests**

To obtain in-depth help from Licensing, submit a service request. To submit a service request:

- 1. Go to [https://www.dell.com/support.](https://www.dell.com/support)
- 2. On the **Support** tab, click **Service Requests**.

## **Note**

To create a service request, you must have a valid support agreement. For details about either an account or obtaining a valid support agreement, contact a sales representative. To get the details of a service request, in the Service Request Number field, type the service request number, and then click the right arrow.

To review an open service request:

- 1. Go to [https://www.dell.com/support.](https://www.dell.com/support)
- 2. On the **Support** tab, click **Service Requests**.
- 3. On the **Service Requests** page, under **Manage Your Service Requests**, click **View All Dell Service Requests**.

## **Online communities**

For peer contacts, conversations, and content on product support and solutions, go to the Community Network <https://community.emc.com>. Interactively engage with customers, partners, and certified professionals online.

## **How to provide feedback**

Feedback helps to improve the accuracy, organization, and overall quality of publications. You can send feedback to [DPAD.Doc.Feedback@emc.com.](mailto:DPAD.DOC.Feedback@emc.com)

Preface

# <span id="page-14-0"></span>CHAPTER 1

# Introduction

This chapter includes the following topics:

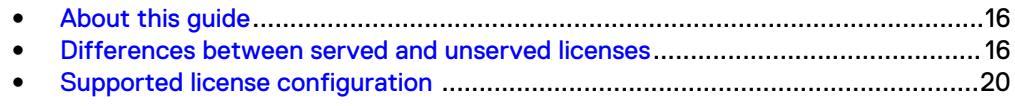

## <span id="page-15-0"></span>**About this guide**

This guide describes the licensing options available in NetWorker 19.1 that you can use to permanently license the NetWorker software. You can download the software from https://support.emc.com. NetWorker 19.1 has extended the license-free trial period without requiring a license to 90 days. NetWorker enters evaluation mode for 90 days and a grace period of 30 days is activated automatically ( a total of 120 days). NetWorker 19.1 allows you to use a served or unserved license.

The information in this guide assumes that the NetWorker software is installed and that all of the software and hardware requirements have been met on the computer that accesses the NetWorker Management Console (NMC) interface, known as the Console. These requirements are described in the NetWorker Installation Guide.

## **Differences between served and unserved licenses**

NetWorker 19.1 allows you to use a served or unserved license. A served license requires installation and configuration of the Dell EMC License Server, also known as the CLP License Server. An unserved license does not require you to install the License Server or open any associated firewall ports to enable communication with the License Server.

The following table demonstrates the differences between served and unserved licenses.

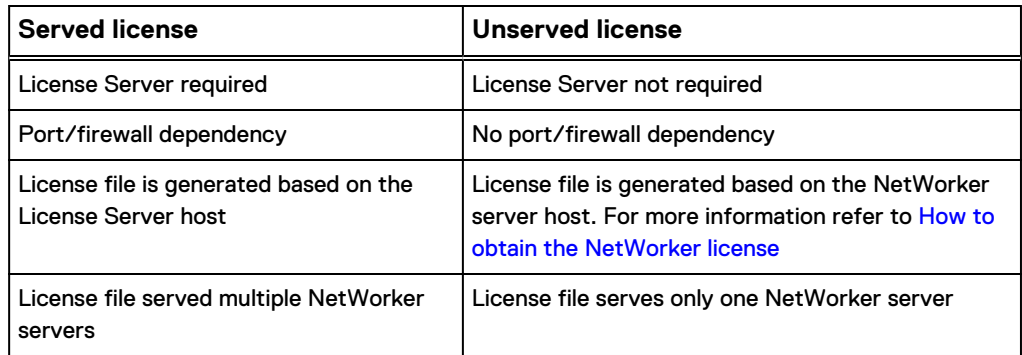

Table 3 Differences between served and unserved licenses

Example 1 Difference between license file with served and unserved license

The following images display the capacity and update entitlements based on the served and unserved license:

<span id="page-16-0"></span>Figure 1 Served capacity entitlement license file

# EMC License File

# Activation Date: Jun 21, 2018 01:51:15 PM

# Activated By: System Admin

# Type: SERVED

SERVER testmachine2 INTERNET=10.87.240.72 27000

VENDOR EMCLM PORT=27001

USE\_SERVER

INCREMENT NETWORKER\_CAPACITY EMCLM 1.0 permanent 2 \

VENDOR\_STRING="REVISION=15; PRODUCT\_LINE=EMC\

NetWorker; FEATURE\_NAME=NETWORKER\_CAPACITY; UOM\_CODE=CA; UOM\_NAME=Reg

istered \

Capacity in TB; SWID=ELMNET0618VRCR; PLC=NETWV" \

dist\_info="ACTIVATED TO EMC-Not For Resale" ISSUER=EMC \

ISSUED=21-Jun-2018 NOTICE="ACTIVATED TO License Site Number: \

PTA15NOV2007523837" SN=3481606 SIGN="00CA 85E5 AC16 2B8A 6FA5\

7FEE 4344 AC00 B7CA 0F9C 01E5 66D1 36D3 AA0E 8D3A"

<span id="page-17-0"></span>Figure 2 Served update entitlement license file

# EMC License File

# Activation Date: Jun 21, 2018 01:53:14 PM

# Activated By: System Admin

# Type: SERVED

SERVER testmachine2 INTERNET=10.87.240.72 27000

VENDOR EMCLM PORT=27001

USE SERVER

INCREMENT NETWORKER\_UPDATE EMCLM 1.0 permanent 1 \

VENDOR\_STRING="REVISION=15; PRODUCT\_LINE=EMC\

NetWorker; FEATURE\_NAME=NETWORKER\_UPDATE;SWID=ELMNET0618VRCR;PLC=NETWV" \

dist\_info="ACTIVATED TO EMC-Not For Resale" ISSUER=EMC \

ISSUED=21-Jun-2018 NOTICE="ACTIVATED TO License Site Number: \

PTA15NOV2007523837" SN=3481608 SIGN="0016 4063 6F42 77A7 B0E8\

7C3A F258 4B00 D78B 31EA 1601 C282 E437 DDEF 5BAA"

<span id="page-18-0"></span>Figure 3 Unserved capacity entitlement license file

# EMC License File

# Activation Date: Jun 21, 2018 01:49:50 PM

# Activated By: System Admin

## # Type: UNSERVED

INCREMENT NETWORKER CAPACITY EMCLM 1.0 permanent uncounted \

VENDOR STRING="HOSTID=10.87.240.75; COUNT=2; REVISION=15; PRODUCT LINE=EMC \

NetWorker;

FEATURE\_NAME=NETWORKER\_CAPACITY\_Unserved;UOM\_CODE=CA;UOM\_NAME=Registered \

Capacity in TB; SWID=ELMNET06189P8X;PLC=NETWV" \

HOSTID=INTERNET=10.87.240.75 dist\_info="ACTIVATED TO EMC-Not \

For Resale" ISSUER=EMC ISSUED=21-Jun-2018 NOTICE="ACTIVATED TO \

License Site Number: PTA15NOV2007523837" SN=3481604 SIGN="009D \

5E9C 9279 A06D FB7C 3404 228D D700 34D5 42D4 4513 B5CD 06BB \

A0B8 456B"

<span id="page-19-0"></span>Figure 4 Unserved update entitlement license file

# EMC License File

# Activation Date: Jun 21, 2018 01:44:49 PM

# Activated By: System Admin

# Type: UNSERVED

INCREMENT NETWORKER\_UPDATE EMCLM 1.0 permanent uncounted \

VENDOR\_STRING="HOSTID=10.87.240.75; COUNT=1;REVISION=15;PRODUCT\_LINE=EMC\

NetWorker;FEATURE NAME=NETWORKER UPDATE Unserved;SWID=ELMNET06189P8X;PLC=N ETWV" \

HOSTID=INTERNET=10.87.240.75 dist\_info="ACTIVATED TO EMC-Not \

For Resale" ISSUER=EMC ISSUED=21-Jun-2018 NOTICE="ACTIVATED TO \

License Site Number: PTA15NOV2007523837" SN=3481565 SIGN="0017 \

AE1D A4DA FB57 9260 AF2E 7AC6 4800 BF6C 3E20 2DA1 CFA4 A1B3 \

A8D7 7798"

## **Supported license configuration**

The following table displays the supported license configuration:

Table 4 Supported license configuration (new installation)

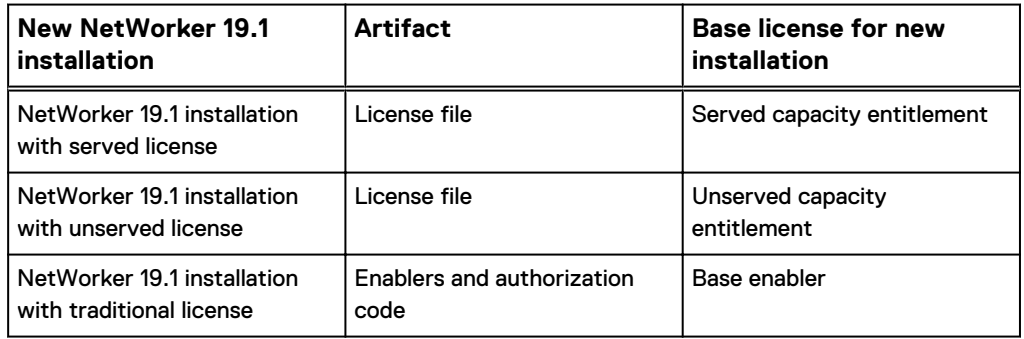

<span id="page-20-0"></span>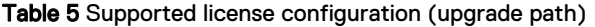

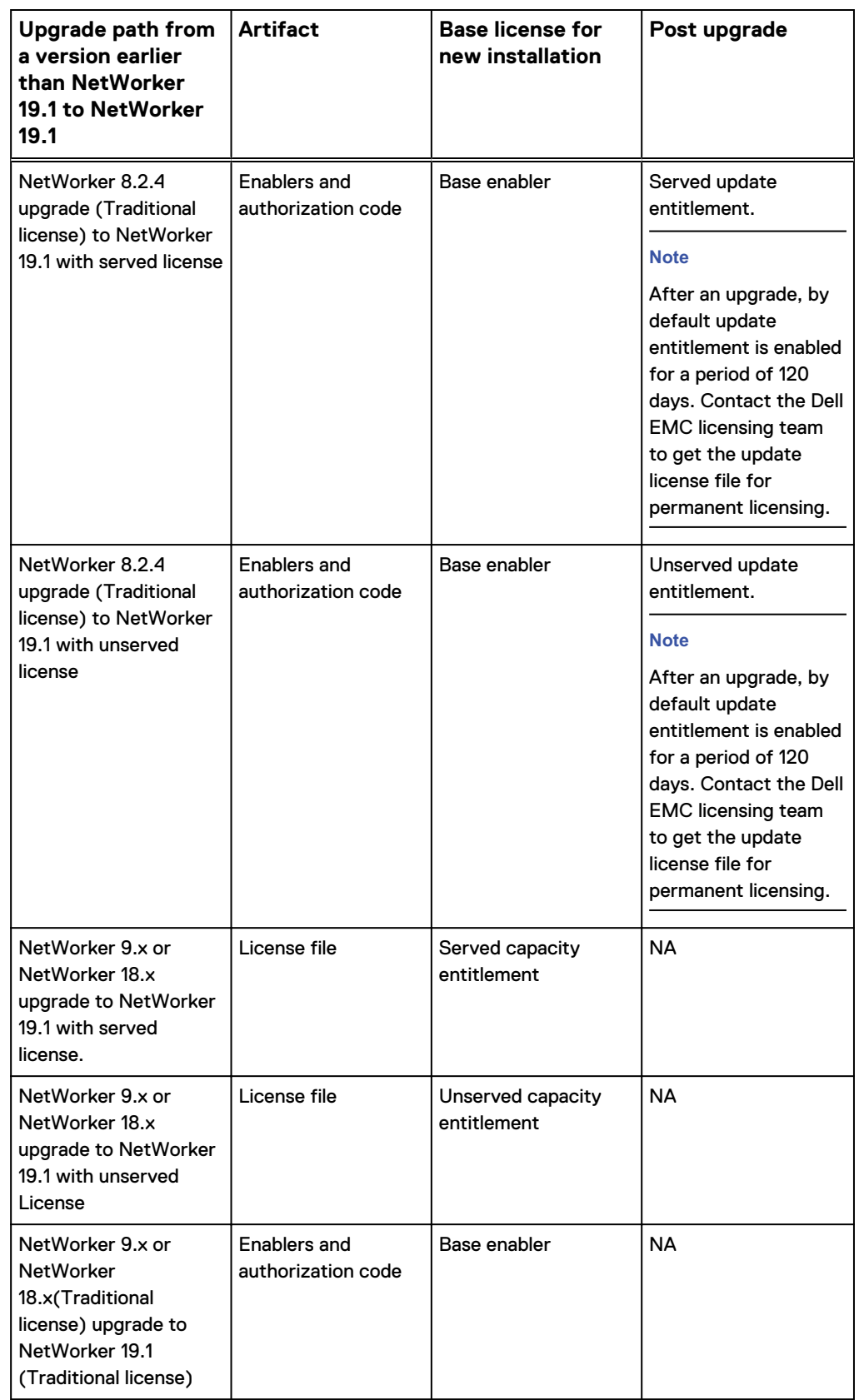

Introduction

# <span id="page-22-0"></span>CHAPTER 2

# Licensing the NetWorker Server

This chapter includes the following topics:

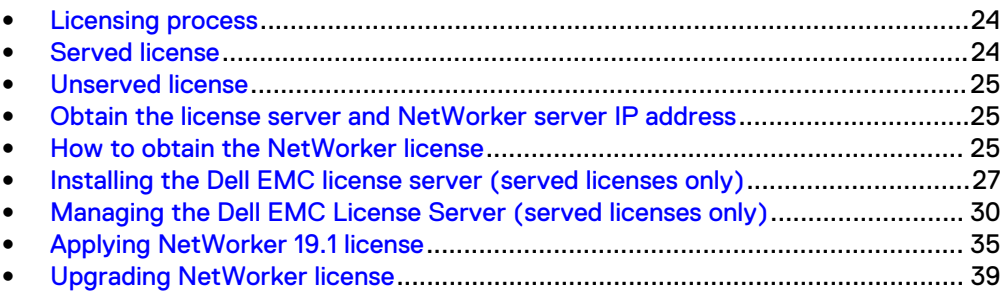

## <span id="page-23-0"></span>**Licensing process**

The following diagram represents the licensing process for both served and unserved licenses.

Figure 5 Licensing process (served and unserved)

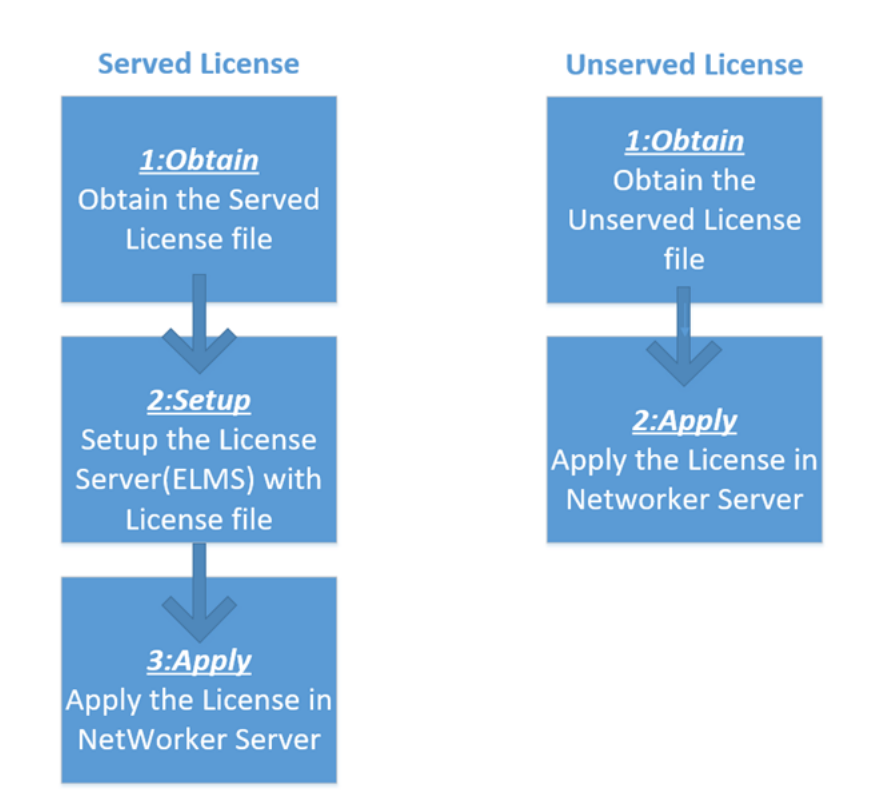

## **Served license**

To license the NetWorker server using a served license:

- Obtain the served license file. The topic [How to obtain the NetWorker license](#page-24-0) provides more information.
- Set up the license server. The topic [Installing the license server \(served licenses](#page-26-0) [only\)](#page-26-0) provides more information .
- Apply the license. The topic [NetWorker 19.1 new installation with served license](#page-35-0) provides more information.

## <span id="page-24-0"></span>**Unserved license**

To license the NetWorker server using a unserved license:

- <sup>l</sup> Obtain the unserved license file. The topic How to obtain the NetWorker license provides more information.
- <sup>l</sup> Apply the license. The topic [NetWorker 19.1 new installation with unserved license](#page-34-0) provides more information.

## **Obtain the license server and NetWorker server IP address**

Whether you are using a served or unserved license, you must obtain the IP address of the License Server and/or the NetWorker Server and provide this information to Dell EMC Licensing. For a served license, you can use the lmutil lmhostid command to determine the License Server's IP. For an unserved license, you can use the operating system commands ifconfig or ipconfig.

## **Locating the License Server IP address**

After installing the Dell EMC License Server software, use the following procedures to determine the License Server IP address.

On Windows:

- 1. Go to **Start** > **Run**.
- 2. Type **cmd** and click **OK** to open a command prompt.
- 3. At the C:\> prompt, type **C:\Program Files\EMCLicenseServer\lmutil" lmhostid -internet -v4**, and then press **Enter**.

On Linux:

- 1. Open a command shell.
- 2. At a shell prompt, type **lmutil lmhostid -internet -v4**, and then press **Enter**.

## **Locating the NetWorker Server IP address**

After installing the NetWorker Server software, use the following procedures to determine the NetWorker Server IP address.

On Windows:

- 1. Go to **Start** > **Run**.
- 2. Type **cmd** and click **OK** to open a command prompt.
- 3. At the C:\>prompt, type **ipconfig**, and then press **Enter**.

On Linux:

- 1. Open a command shell.
- 2. At the shell prompt, type **ifconfig**, and then press **Enter**.

## **How to obtain the NetWorker license**

This section provides information on how to obtain the NetWorker license for the following scenarios:

- New installation for NetWorker 19.1 license file (both served and unserved license)
- <sup>l</sup> Update entitlement/upgrade for NetWorker 19.1 license file (both served and unserved license)

Conversion from served to unserved license

## <span id="page-25-0"></span>**New installation for NetWorker 19.1 license file (both served and unserved license)**

Visit [https://licensing.emc.com/](HTTPS://LICENSING.EMC.COM/) to activate your software.

You will need the following details to complete the activation:

- Dell EMC Sales Order number or the LAC number. You obtain these details from the LAC letter that you receive from Dell EMC after the order fulfillment.
- If served license needs to be generated, you will need the IP address and the hostname of the license server to complete the activation.
- If unserved license needs to be generated, you will need the IP address and the hostname of the NetWorker server to complete the activation.

## **Update entitlement/upgrade for NetWorker 19.1 license file (both served and unserved license)**

As soon as the upgrade is complete, raise a service request to get the Dell EMC licensing team engaged to assist you in generating the update file.

To open a service request:

- Contact Dell EMC live support team by calling:
	- US Toll Free 800-782-4362 and selecting option 4.
	- This team is available 24/7 to help you create your service requests only.
	- nternational Toll Free numbers are found at [EMC support page.](https://www.emc.com/collateral/contact-us/h4165-csc-phonelist-ho.pdf)

In the service request, mention the following details for quicker resolution:

- Host ID of the NetWorker server that has been upgraded.
- If served license type is required, the IP address and the hostname of the license server.
- If unserved license type is required, the IP address and the hostname of the NetWorker server.

## **Conversion from served to unserved license**

Visit the software licensing central [https://licensing.emc.com/](HTTPS://LICENSING.EMC.COM/) to change the license type from served to unserved by performing a Rehost and then selecting the type as Unserved in the drop down page of Step3: Enter Rehost details and select the type as Unserved.

You will need the following details to complete this process:

- IP address and the hostname of the license server using which the served license was generated.
- IP address and the hostname of the NetWorker server for which the unserved license needs to be generated.

## **Conversion from traditional based licensing to capacity based licensing**

Customers on current support can migrate from the product based model to the capacity based model. This would give them access to all Networker products at no extra cost. The customer should work with their Dell/EMC sales account team to start the process.

## <span id="page-26-0"></span>**Installing the Dell EMC license server (served licenses only)**

After you install the NetWorker software, if using a served license you must install the Dell EMC License Server to enable the Dell EMC Licensing Solution. Installation packages for the License Server are available from the same download location as the NetWorker software.

## Before you begin

Ensure that you install the License Server on a system that is accessible to all datazones that will require access to the License Server.

If you do not install the License Server during the NetWorker software installation, you can install this server later. If NetWorker does not detect the license and an nsrd check does not discover any licenses, NetWorker enters evaluation mode for 90 days and grace period of 30 days is activated automatically. You can install the License Server at any time during the evaluation period to enable the Dell EMC Licensing Solution.

Review this section for basic instructions about how to install the License Server on a Windows or Linux 64-bit platform. Use the License Server Installation and Administration Guide for complete License Server installation and setup instructions.

#### **Note**

Installation of the License Server on a NetWorker Virtual Edition (NVE) appliance is not supported.

## **Install the license server (Windows 64-bit platform)**

After you complete the NetWorker 19.1 installation, install the License Server from the 64-bit Windows package. For the license server package name for Windows, refer to table 9.

## Before you begin

During the NetWorker installation, do not select the option to install the NetWorker License Manager software. To use the Dell EMC Licensing Solution, the NetWorker License Manager is not required.

If using a served license, the License Server is required for new and upgraded installations of NetWorker 19.1, even if you plan on using traditional enabler-based licensing.

## Procedure

- 1. Download the Windows 64-bit installation package from the same location that you downloaded the NetWorker software from.
- 2. Start the Dell EMC License Server Setup wizard. For example, open the EMC LicenseServer 3.4.0 x64 installer.msi file.

The following figure displays the Dell EMC License Server Setup Wizard.

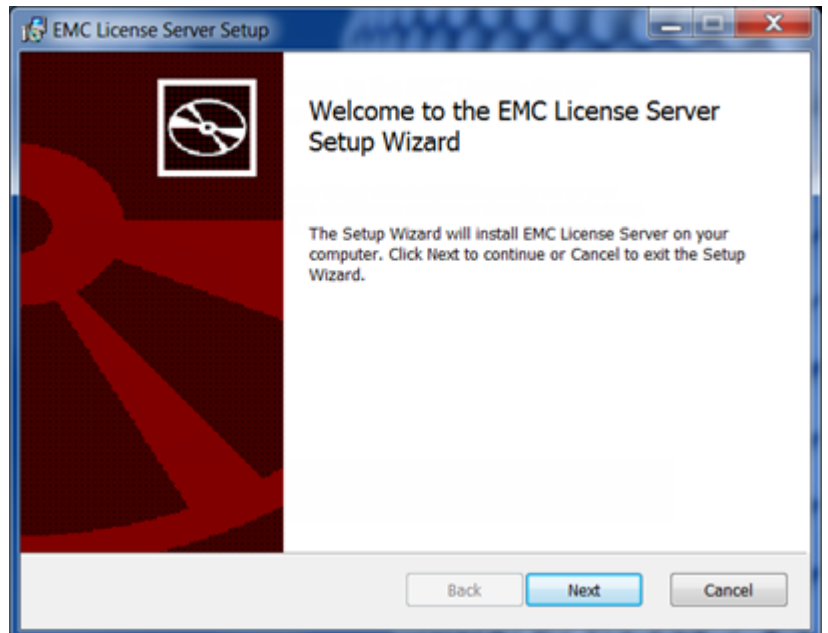

#### <span id="page-27-0"></span>Figure 6 Dell EMC license Server Setup Wizard

- 3. Click **Next** to review and accept the License agreement.
- 4. Leave the destination folder for the installation of the Dell EMC License Server software as \EMC License Server.
- 5. Click **Next**, and then click **Finish** to complete the wizard.

## **Results**

When the installation completes, a shortcut for the LMTOOLS utility appears on your desktop. **LMTOOLS** allows you to manage the License Server. To complete the setup and configuration, perform the steps in the sections [Set up the](#page-28-0) [served license file](#page-28-0) and [LMTOOLS configuration on Windows](#page-30-0).

## **Install the license server (Linux 64-bit platform)**

After you complete the NetWorker 19.1 installation, install the License Server from the 64-bit Linux package. For the license server package name for Linux, refer to table 9. If using a served license, the License Server is required for new and upgraded installations of NetWorker 19.1, even if you plan on using the traditional enabler-based licensing model. For more information on license server package for Linux, refer to table 9.

## Before you begin

On the License Server, create a folder called /opt/emc/licenses, and copy the license file that you obtain from Dell EMC Licensing to this folder.

#### **Note**

During the NetWorker 19.1 installation, do not install the NetWorker License Manage package, lgtolicm. The NetWorker License Manager is not required to use the Dell EMC Licensing Solution.

## Procedure

1. Download the Linux 64-bit installation package from the same location that you downloaded the NetWorker software from.

- <span id="page-28-0"></span>2. Log in to Linux as **root** or as a user with sudo privileges.
- 3. At the command prompt, type the following command to install the package, using the appropriate package version. For example:

**/opt/emc # rpm -v -i /tmp/ emclicenseserver-3.5.0-1.x86\_64\_lsb.rpm**

4. To confirm that the installation was successful perform the following steps:

a. Type **ls /opt/emc/emclicenseserver/**

b. In the directory listing output, verify that the following files were extracted:

- EMCLM
- lmgrd
- lmutil
- Readme.txt

#### **Note**

After you install the License Server software on a Linux platform, the following error might appear: "-bash: ./lmgrd: No such file or directory". This error occurs because a library file is missing, typically the ld-lsb-x86-64.so.3 library file. If the library file does not exist on your system or, the incorrect version is installed, you must install the correct package. To verify which package the library file belongs to, you can run an rpm query if rpm packages are on your system. For example, type  $\text{rpm}$  qf /lib64/ld-lsb-x86-64.so.3 lsb-4.0-22.3.1.x86\_64. After you install the package that contains the required library file, the License Server should start.

## **Set up the served license file**

The license file that you obtain from Dell EMC Licensing contains information about the license entitlement type (a Capacity or Update Entitlement), whether the license is served, and, if applicable, the License Server configuration. Dell EMC Licensing populates the file with this information after you provide the details and requirements for your environment. It is recommended that you do not edit the license file. Doing so can corrupt the file, which makes it unusable by the License Server and the NetWorker Server.

#### Before you begin

It is recommended that you obtain the license file before you install the License Server. When using a served license and you install the License Server before obtaining the license file, record the server hostname/IP and port number because you must provide this information to Dell EMC Licensing to populate the file with these details. If the default port 27000 is unavailable, select an open port that can be used for communication between the License Server and the NetWorker software. It is recommended that, at a minimum, you keep ports 27000 and 27001 open.

### Procedure

1. If you have not already obtained the license file from Dell EMC Licensing, contact Dell EMC Licensing to obtain the file.

A license file with a Capacity Entitlement looks similar to the following example for a served license.

#### <span id="page-29-0"></span>Figure 7 Sample license file with Capacity Entitlement

```
# EMC License File
# Activation Date: Dec 10, 2015 10:52:23 AM
# Activated By: EMC
# Type: SERVED
SERVER WIN-2HAGHD62MFO INTERNET=10.31.225.161 27000
VENDOR EMCLM
USE SERVER
INCREMENT NETWORKER CAPACITY EMCLM 1.0 permanent 5 \
    VENDOR STRING=REVISION=15; SWID=ELMRL749P8J0ZC; PLC=NETWV\
    dist info="ACTIVATED TO CHEVRON" ISSUER=EMC ISSUED=10-Dec-2015 \
    NOTICE="ACTIVATED TO License Site Number: PTA10NOV20151373569" \
     SN=2605002 SIGN="00AF 20A9 22D8 184B B86E 404E 7FB2 C000 EA16 \
     15C2 B3DC 0C8F 4197 A12E 3933"
```
2. When using a served license, create a directory in the location where you installed the License Server.

For example, on the License Server, create the following directories:

- On Windows: C:\Program Files\EMC License Server\elms \licenses
- On Linux: /opt/emc/licenses

#### **Note**

On Linux, you might be required to complete this step before you install the License Server package.

3. Copy the license file to the License Server directory that you previously created. Do not rename the license file. To apply the license in the NetWorker server, follow the steps in the section [NetWorker 19.1 new installation with](#page-35-0) [served license](#page-35-0).

## **Note**

If you use FTP on Linux, ensure that the file permissions do not change.

# **Managing the Dell EMC License Server (served licenses only)**

After you install the License Server and set up the license file on the License Server and the NetWorker Server, you must complete the configuration by starting the License Server.

Review this section for information about the basic steps for License Server management setup on Windows and Linux platforms. Use the License Server Installation and Administration Guide for complete License Server management instructions.

## <span id="page-30-0"></span>**Managing the License Server (Windows)**

You can start and manage the License Server by using the LMTOOLS utility on Windows.

## Procedure

- 1. Open the **LMTOOLS** icon on your desktop.
- 2. On the **Service/License File** tab, select **Configuration using Services**.
- 3. Browse to the **Config Services** tab.
- 4. In the **Path to the lmgrd.exe file** field:
	- a. To browse to the location of lmgrd, click **Browse**.
	- b. Select the file.

For example, browse to C:\Program Files\EMC License Server, and then select lmgrd.

- 5. In the **Path to the license file** field:
	- a. To browse to the location of the license file on the Dell EMC License Server, click **Browse**.
	- b. Select the file.

For example, browse to C:\Program Files\EMC License Server\elms \licenses, and then select the license file.

The following figure displays the location of the license file on the Dell EMC License Server.

## Figure 8 Config Services tab in LMTOOLS

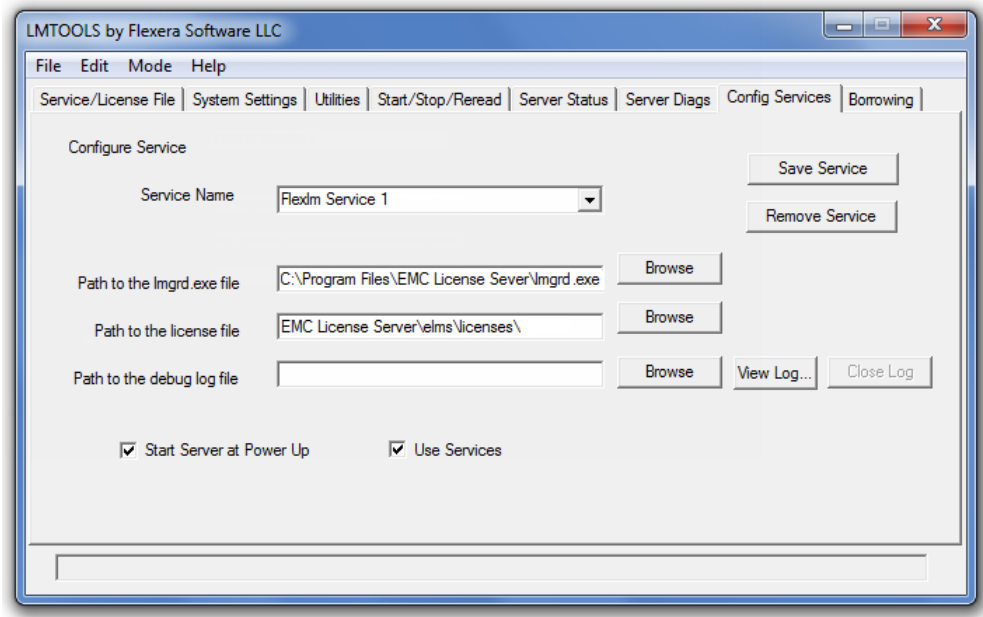

The license file contains information about the License Server, such as the host address/IP and the port that is used for communication, information on the type of licenses, and the amount of capacity purchased.

- <span id="page-31-0"></span>6. Select **Use Services** and **Start Server at Power Up**, and then click **Save Service**.
- 7. Browse to the **Start/Stop/Reread** tab, and select **Start Server**.
- 8. Exit the **LMTOOLS** utility.

### **Results**

After startup, the **Flexlm Service 1** service is shown as **Running** in the **Windows Task Manager**.

To change the **Flexlm Service 1** Startup type to **Automatic**, in **Windows Task Manager**, click the **Services** tab, and then click **Services**.

## **Manage the License Server (Linux)**

On Linux, you can manage and start the License Server with the  $\text{Imqrd}$  command.

## Before you begin

Before you run the  $\text{Imgrad}$  command, ensure that you complete the following tasks:

- Create the/opt/emc/licenses for the license file and the /opt/emc/ emclicenseserver/logs directory for the log files.
- Add the license file that you received from Dell EMC Licensing to the /opt/emc/ licenses directory.

## Procedure

1. To start the License Server, at the command prompt, type  $\text{Imgrad.}$ 

**# ./lmgrd -l /opt/emc/emclicenseserver/logs/lmgrd.log c /opt/emc/licenses**

2. To manage the License Server, type the  $\text{Imgrad}$  command with the following arguments:

```
lmgrd [-c license_file_list] [-l [+]debug_log_path] [-2 -p] [-
local] [-x lmdown] [-x lmremove] [-z] [-v] [-help]
```
The following table provides information about the arguments that you can use with the lmgrd command. The section [Lmutil application](#page-33-0) provides more information on available arguments.

### Table 6 lmgrd arguments

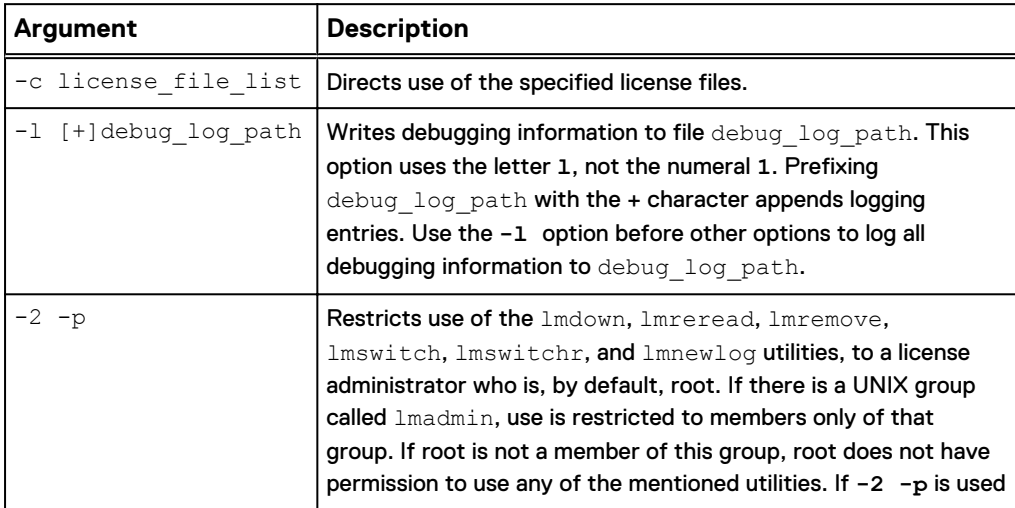

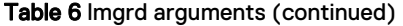

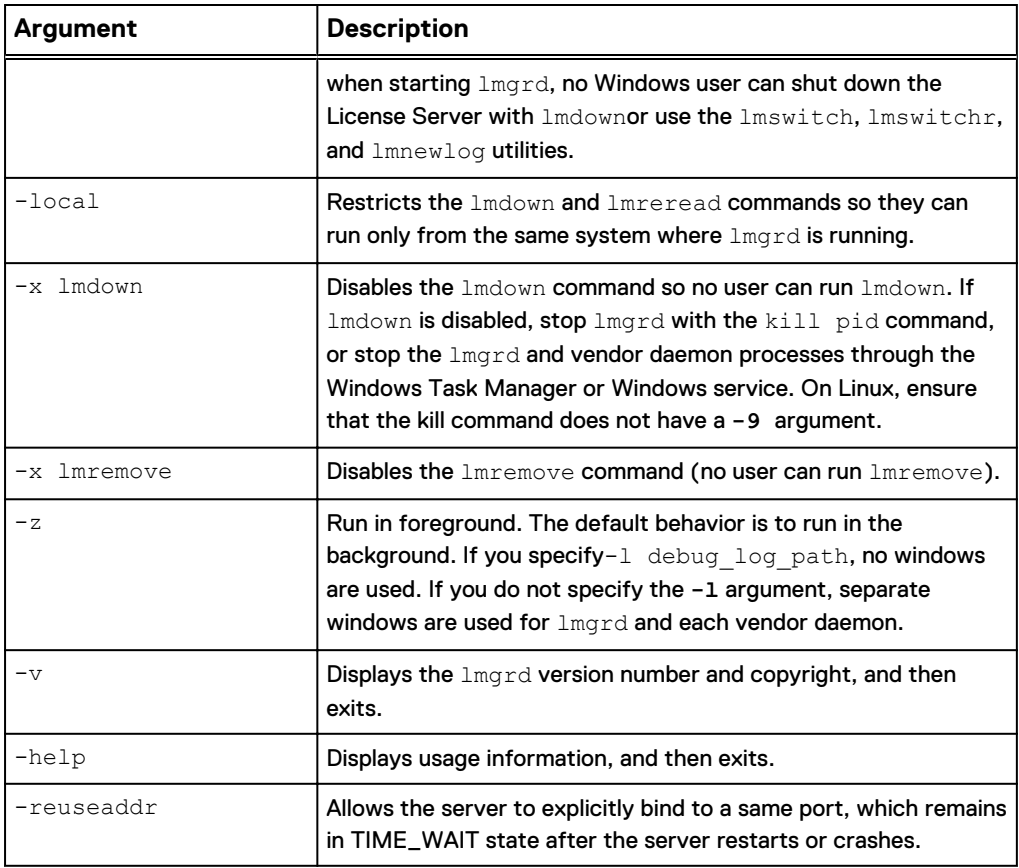

## Start the License Server without a license file

If you have not obtained a license file, you can start the License Server by using the Imgrd command. When you add a license file, you can also run a command to re-read the file.

## Procedure

1. To start the License Server without copying a license file to the license directory, from a command prompt, type the following command:

```
#./lmgrd -l
```
**/opt/emc/emclicenseserver/logs/lmgrd.log -c**

**/opt/emc/licenses**

2. To view the log file, type the following command:

/opt/emc/emclicenseserver # **cat /opt/emc/emclicenseserver/ logs/lmgrd.log**

3. To view what is running as the License Server, type the following command:

/opt/emc/emclicenseserver # **ps -aef | grep lmgrd**

- 4. After you obtain a license file, copy the file to the license directory, **/opt/emc/ licenses**.
- 5. To reread the license file, type the following command:

#**lmutil lmstat -a -c /opt/emc/licenses**

#**lmutil lmreread -c /opt/emc/licenses**

## <span id="page-33-0"></span>**lmutil application**

In addition to lmgrd, you can use the lmutil application to manage some aspects of the License Server. This application is available on all platforms.

## **lmutil application arguments**

The following table provides a list of the valid arguments for most  $lmutil$  utilities.

## Table 7 lmutil arguments

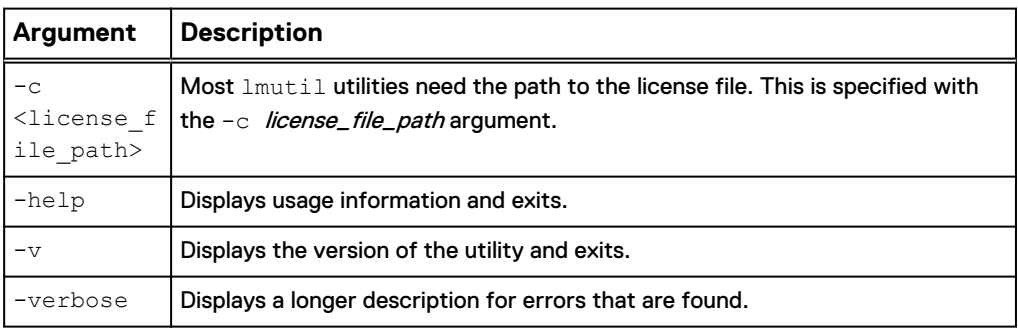

For the first argument of a lmutil command, you can specify one of the following utilities:

- $lmdown$ gracefully stops a license server system (manager and vendor daemon)
- lmhostid-calculates a hostid to identify a system or user
- $Imreread—instructs$  the license server system to reread license and option files, and start new vendor daemons
- lmstat-displays the status of a license server system
- lmswitch-controls license server log location and size
- lmver-displays the version of a FLEXnet executable

The following table provides more information about the most common or useful commands that are helpful for troubleshooting License Server issues.

Table 8 Useful lmutil commands

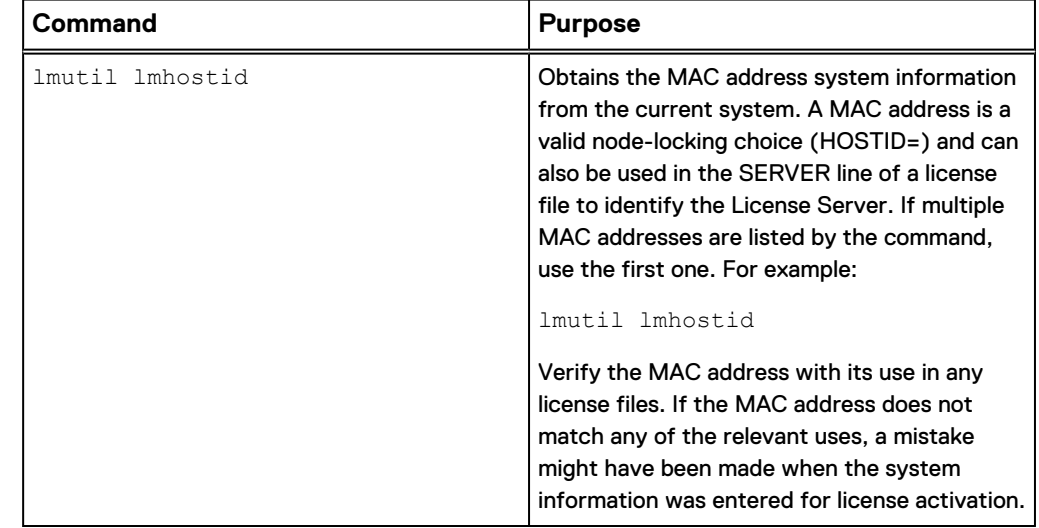

<span id="page-34-0"></span>Table 8 Useful lmutil commands (continued)

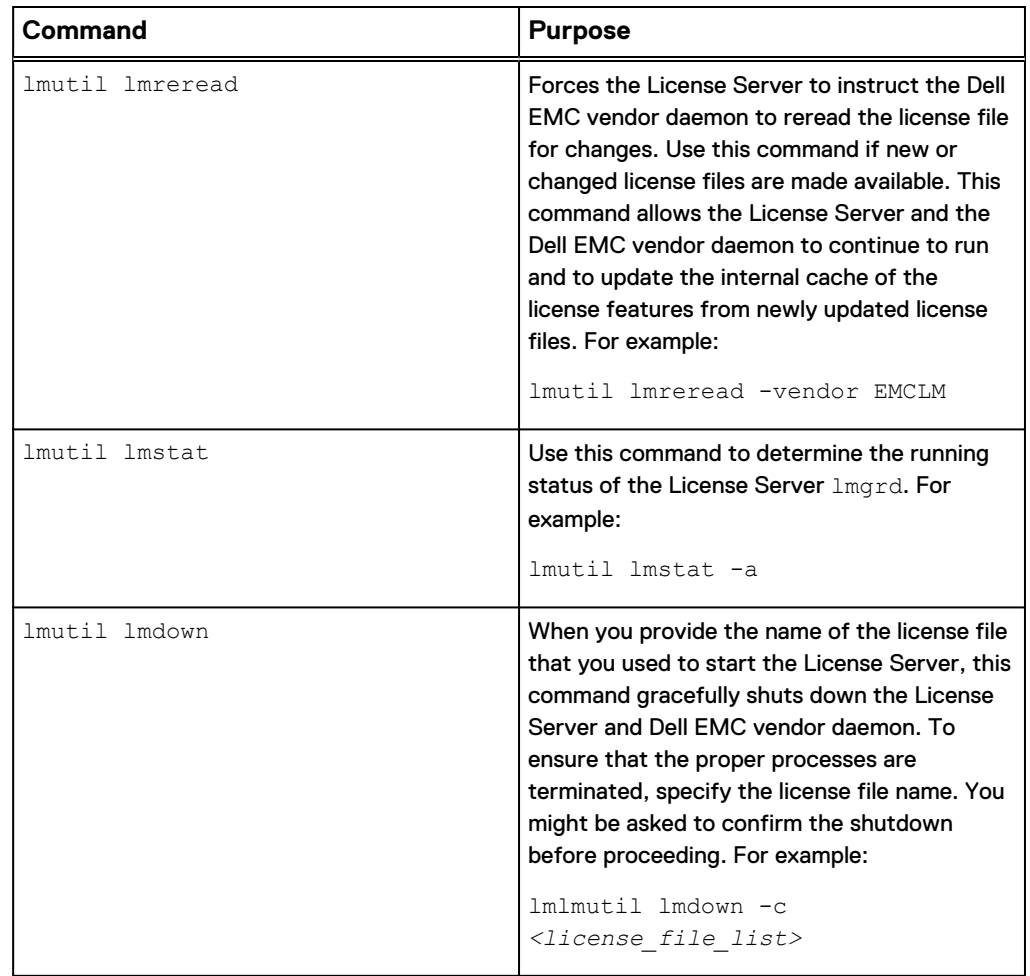

## **Applying NetWorker 19.1 license**

This section describes how to apply the NetWorker served, unserved, and traditional licenses.

## **NetWorker 19.1 new installation with unserved license**

The following section provides an overview of the steps that are required to activate the Unserved Licenses in a new installation of NetWorker.

## Before you begin

Obtain the license file from Dell EMC Licensing. For a new installation of NetWorker, this file contains a Capacity Entitlement. You can obtain an unserved Capacity Entitlement file after you provide Dell EMC Licensing with the License Server host/IP information and the required capacity.

## Procedure

1. On the NetWorker server, launch the NMC **Administration** window, right-click the server, and then select **Properties** from the list. The **Server Properties** window appears.

- <span id="page-35-0"></span>a. Select the **Licensing** tab.
- b. In the **CLP license text** field, click **Browse**.
- c. Navigate to the location of the license file, and select the license file.
- d. Click **Validate license**. The **Validate license** button will be disabled until the contents are validated. You can check the status by using the  $nsrlic -C$ command.
- 2. In the **Server Properties** window, on the **Licensing** tab, ensure that the following fields have the correct values, and then click **OK**.
	- Solution ID
	- CLP SWID
- 3. In the NMC **Administration** window, click **Server**, and then select **Registrations**. Confirm that the right pane displays an entry for CLP Capacity License that indicates the **Authorized -No expiration date**.

## **NetWorker 19.1 new installation with served license**

The following section provides an overview of the steps that are required to activate the Served Licenses in a new installation of NetWorker.

## Before you begin

Obtain the license file from Dell EMC Licensing. For a new installation of NetWorker, this file contains a served Capacity Entitlement. You can obtain the file after you provide Dell EMC Licensing with the License Server host/IP information and the required capacity. If using a served license and you cannot use the default port of 27000 for communication between NetWorker and the License Server, you must also provide the port number. Dell EMC Licensing requires this information to create the license file.

## Procedure

- 1. If using a served license, download the License Server package for the appropriate platform from the same location that you downloaded the NetWorker software from. If using an unserved license, skip to step five.
- 2. Install the Windows or Linux 64-bit License Server package. You can install the License Server in the same location as the NetWorker Server. The following table provides the package name for each OS version.

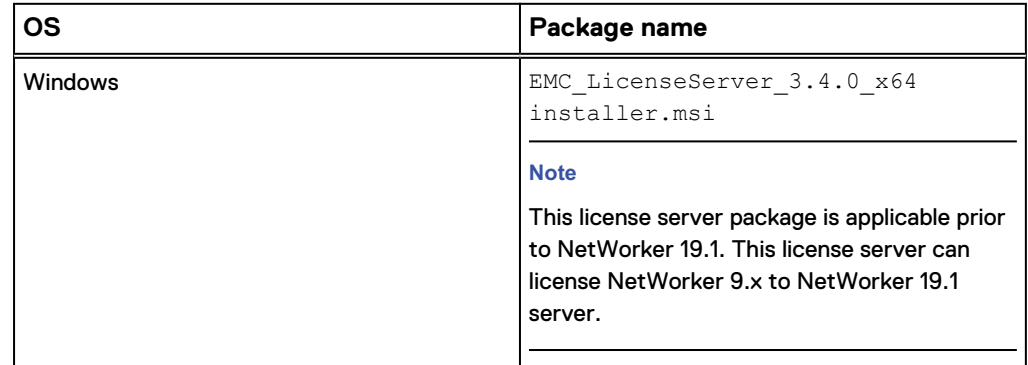

Table 9 Package names for OS versions
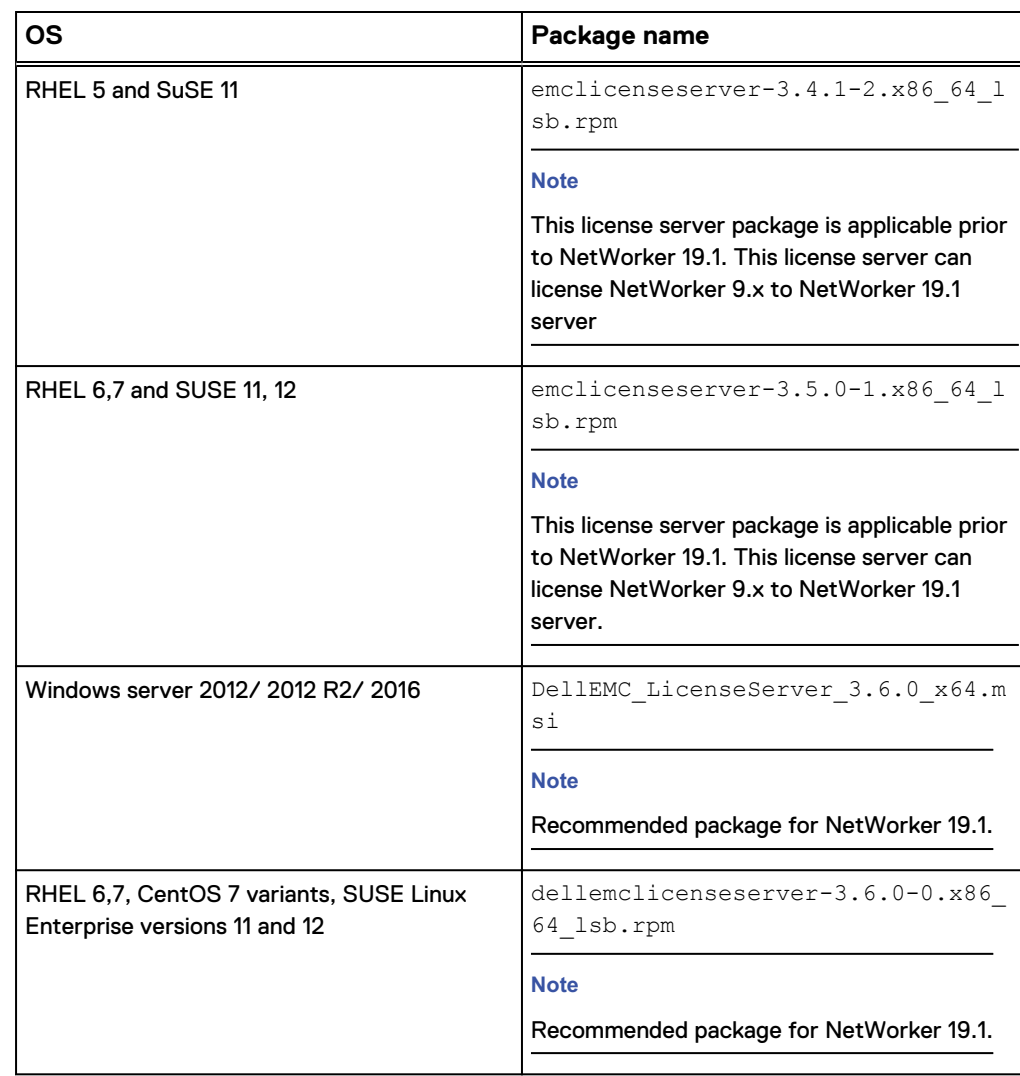

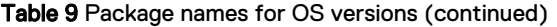

3. In the location that you installed the License Server, copy the license file to the following directory:

### **Note**

## Do not rename the license file.

- On Windows: C:\Program Files\EMC License Server\elms \licenses
- On Linux: /opt/emc/licenses

#### **Note**

On Linux, you might be required to complete this step before you install the License Server package.

- 4. Complete the License Server configuration, and then start the License Server:
	- **•** On Windows, use LMTOOLS or the command-line interface. An icon for **LMTOOLS** appears on the desktop after the License Server installation.
- $\bullet$  On Linux, use the  $\text{Imgrad}$  command-line utility.
- 5. On the NetWorker server, launch the NMC **Administration** window, right-click the server, and then select **Properties** from the list. The **Server Properties** window appears.
	- a. Select the **Licensing** tab.
	- b. In the **CLP license text** field, click **Browse**.
	- c. Navigate to the location of the license file, and select the license file.
	- d. Click **Validate license**. The **Validate license** button will be disabled until the contents are validated. You can check the status by using the nsrlic -C command.
- 6. In the **Server Properties** window, on the **Licensing** tab, ensure that the following fields have the correct values, and then click **OK**.
	- CLP license server (served license only)
	- CLP License Server Port (served license only)
	- Solution ID
	- CLP SWID

**Note**

CLP refers to the Dell Dell EMC License Server.

7. In the NMC **Administration** window, click **Server**, and then select **Registrations**. Confirm that the right pane displays an entry for CLP Capacity License that indicates the **Authorized -No expiration date**.

## **Additions to the NSR RAP resource**

After you complete the License Server installation and setup, the NSR Resource Access Protocol (RAP) resource is populated with the License Server information. The following figure provides an example of the information.

Figure 9 NSR RAP resource

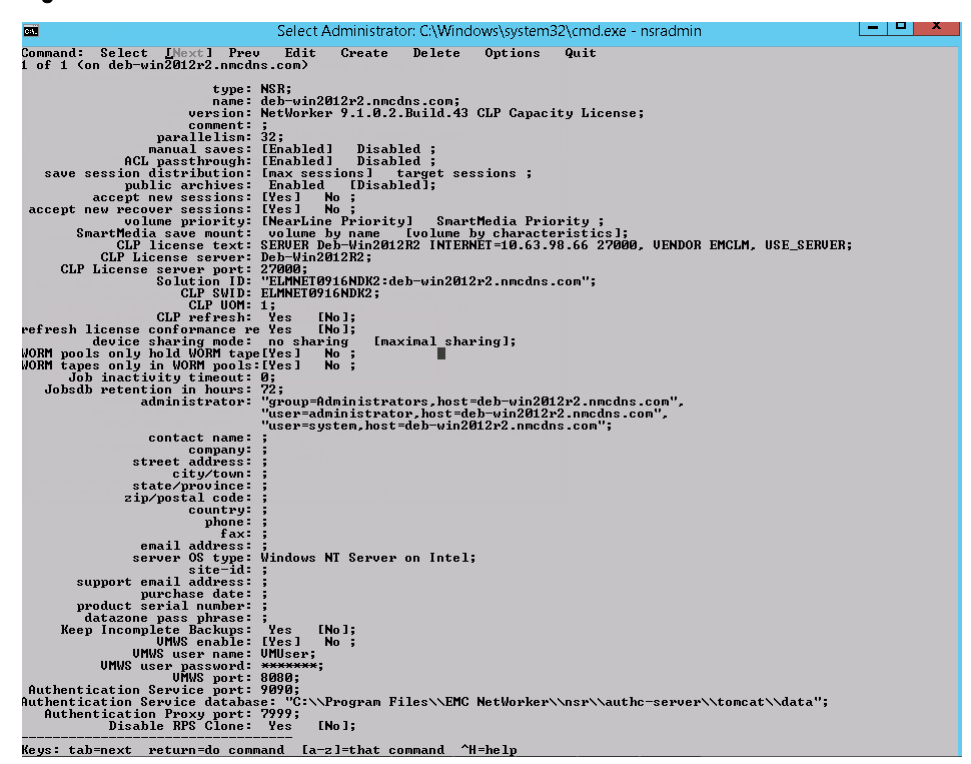

The attributes that are identified in the graphic (for example, CLP License server and CLP License server port) are populated from the license file stored in the NetWorker server host's /nsr/lic/ directory and from queries of the License Server. These attributes are updated each time that you check out a license. Then Solution ID and CLP SWID are read from a license that is checked out from the License Server and not from the license file on the NetWorker server.

## **NetWorker 19.1 new installation with traditional license**

To apply the traditional licensing follow the steps in the topic [Apply an evaluation](#page-43-0) [enabler code](#page-43-0).

# **Upgrading NetWorker license**

This section provides information on how to upgrade the NetWorker licenses.

## **NetWorker 8.2.4 upgrade (Traditional license) to NetWorker 19.1 with served update entitlement license file**

## Before you begin

Ensure that the 8.2.4 (traditional licensing) is upgraded successfully.

#### Procedure

- 1. Upgrade to NetWorker 19.1.
- 2. Follow the steps mentioned in the topic [NetWorker 19.1 new installation with](#page-35-0) [served license](#page-35-0) using update entitlement license file.

#### **Note**

After an upgrade, by default update entitlement is enabled for a period of 120 days. Contact the Dell EMC licensing team to get the update license file for permanent licensing.

## **NetWorker 8.2.4 upgrade (Traditional license) to NetWorker 19.1 with unserved update entitlement license file**

### Before you begin

Ensure that the 8.2.4 (traditional licensing) is upgraded successfully. Procedure

- 1. Upgrade to NetWorker 19.1.
- 2. Follow the steps mentioned in the topic [NetWorker 19.1 new installation with](#page-34-0) [unserved license](#page-34-0) using update entitlement license file.

#### **Note**

After an upgrade, by default update entitlement is enabled for a period of 120 days. Contact the Dell EMC licensing team to get the update license file for permanent licensing.

## **NetWorker 9.x or NetWorker 18.x upgrade to NetWorker 19.1 with served license**

To upgrade from NetWorker 9.x or NetWorker 18.x to NetWorker 19.1 with served license, no action has to be performed.

In the NMC **Administration** window, click **Server**, and then select **Registrations**. Confirm that the right pane displays an entry for CLP Capacity License that indicates the **Authorized -No expiration date**.

## **NetWorker 9.x or NetWorker 18.x upgrade to NetWorker 19.1 with unserved license**

To upgrade from NetWorker 9.x or NetWorker 18.x to NetWorker 19.1 with unserved license, no action has to be performed.

In the NMC **Administration** window, click **Server**, and then select **Registrations**. Confirm that the right pane displays an entry for CLP Capacity License that indicates the **Authorized -No expiration date**.

# APPENDIX A

# Additional Information About NetWorker Licensing

The Appendix includes the following topics:

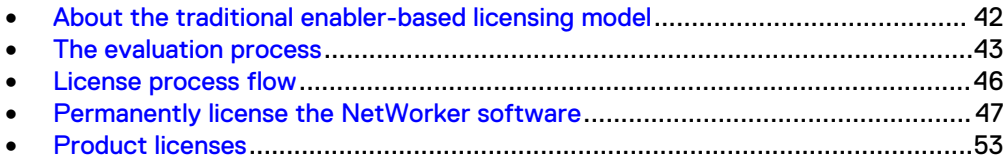

# <span id="page-41-0"></span>**About the traditional enabler-based licensing model**

You can download and evaluate NetWorker software and added features, such as modules, from the Dell EMC Online Support website at<https://support.emc.com>. The software can be evaluated for 90 days without an enabler code or license. [The](#page-42-0) [evaluation process](#page-42-0) on page 43 provides information.

To permanently use the NetWorker software with the traditional enabler-based licensing model, you must license the software on the Dell EMC Licensing website and apply the supplied licensing key to the NetWorker server. The license key includes permanent enabler codes and corresponding authorization (auth) codes. [Permanently](#page-46-0) [license the NetWorker software](#page-46-0) on page 47 provides information. Additionally, the Dell EMC Software Price Guide: Open Storage Software provides more details.

## **Base enabler**

Each installation of NetWorker server software must be licensed with a server enabler, called a base enabler. This enabler activates the software and validates the use of a particular bundle of features, such as a specified number of clients and devices. All license keys are entered and stored on the NetWorker server, which enforces the licensing.

Base enablers come in different editions that enable varying degrees of functionality. Add-on enablers allow a broad scope of additional features.

#### *NOTICE*

You cannot delete the base enabler. You can use the nsrcap command-line utility to upgrade or downgrade the base enabler. However, after you upgrade or downgrade a base enabler, you cannot restore to the original lower function base enabler. You must obtain a new base enabler from Dell EMC Licensing. For example, if you upgrade from Work Edition to Power Edition but then regress to Work Edition, the original Work Edition base enabler is invalid. You must obtain a new Work Edition base enabler from Dell EMC Licensing.

The following tips apply to the base enabler:

- As soon as the base enabler is entered, the evaluation mode ends. A function that was available during a 90-day evaluation mode must be specifically enabled with either an evaluation or permanent enabler.
- <sup>l</sup> When entering a group of enablers, always type the base enabler last to avoid disabling features that require a license that is separate from the base enabler.

## **Evaluation enabler**

Evaluation enablers are free and must be applied on the NetWorker server. An evaluation enabler extends the evaluation period for an additional 45 days. The evaluation enabler cannot be extended or permanently enabled. It must be removed from the production environment before or on its expiry date.

Evaluation enabler provides more information.

## <span id="page-42-0"></span>**Update enabler**

An update enabler is necessary to move from an existing major NetWorker release to a newer major NetWorker release.

Updating within a minor release, for example, from NetWorker 8.2 SP1 to NetWorker 8.2 SP2, does not require an update enabler.

If an update enabler is required, the NetWorker software automatically adds the required update enabler code to its configuration. The update enabler expires after 90 days. You must contact Dell EMC Licensing within 90 days to permanently authorize the update enabler.

#### *NOTICE*

If the authorization (auth) code for the update enabler code is not applied within 90 days, the NetWorker server software is disabled. Entering an auth code enables the software even if the update enabler code has expired.

## View the update enabler alert

An alert message is generated 45 days before a NetWorker update enabler code expires. This alert remains until the NetWorker update enabler is authorized.

To view the license alert, use one of the following methods:

- In the NetWorker Administration window:
	- 1. Click **Monitoring**.
	- 2. Select the **Alert** tab.
- In the **Console** window, click **Events**.
- At the command prompt, type  $n$ srwatch.

A colored icon within the alert message indicates that the update enabler will expire within 45 days. The message appears daily up to and including the day of the update enabler code expires.

Before the end of the evaluation period, contact your authorized reseller, or the Dell EMC sales team to obtain your update authorization code.

By the end of the evaluation period, you must permanently license the software to continue using modules or features that you have evaluated. If you do not permanently authorize the update enabler before its expiry, your backups might be impacted. [Permanently license the NetWorker software](#page-46-0) on page 47 provides information.

## **The evaluation process**

Dell EMC NetWorker software and added features, such as modules, can be downloaded and evaluated for free from the Dell EMC support website or the media kit.

You can evaluate NetWorker software in two ways:

- [Evaluating a new installation of NetWorker software](#page-43-0)
- [Evaluating features of an existing NetWorker installation](#page-43-0)

By the end of the evaluation period, you must permanently license the NetWorker software to continue using modules or features that you have evaluated. [Permanently](#page-46-0) [license the NetWorker software](#page-46-0) on page 47 provides information.

## <span id="page-43-0"></span>**Evaluate a new installation of NetWorker software**

When you first install the NetWorker software, you can evaluate the software with all the modules and features for 90 days without entering any enabler codes or licenses.

Obtain evaluation enabler extensions on page 44 provides information about extending the evaluation period for an additional 30 days.

## **Evaluating features of an existing NetWorker installation**

If you are evaluating one or more NetWorker modules or features on an edition of NetWorker software that has already been installed and licensed, perform the following steps:

#### Procedure

- 1. Contact your Dell EMC sales representative or your authorized reseller who will place an EVAL order on your behalf. As a result of the activation of your Eval License Authorization Code (LAC) number, you will obtain a temporary license key.
- 2. On the NetWorker server, type an evaluation enabler code for each module or feature to be evaluated. Apply an evaluation enabler code on page 44 provides information.

## **Obtain evaluation enabler extensions**

Evaluation enablers are free and must be applied on the NetWorker server. A grace period allows you to extend the evaluation period for an additional 15 days. The grace period cannot be extended or permanently enabled. After the evaluation period and the grace period, the enabler must be removed from the production environment before or on its expiry date.

To obtain entitlement extensions and the resulting evaluation enablers, do one of the following:

- Contact your Dell EMC sales representative or your authorized reseller who will place an EVAL order on your behalf.
- Refer to the media kit for Dell EMC Information Protection and Availability Product Families.

#### Apply an evaluation enabler code

Use the following procedure to apply an evaluation enabler on the NetWorker server.

#### Procedure

- 1. Start the **NetWorker Management Console** software.
- 2. Open the **Administration** window:
	- a. In the **Console** window, click **Enterprise**.
	- b. In the left pane, from the **Enterprise** list, select the name of a NetWorker server.
	- c. In the right pane, select the application.
	- d. From the **Enterprise** menu, click **Launch Application**. The **Administration** window is launched as a separate application.
- 3. From the **Administration** window, click **Configuration**.
- 4. In the left pane, select **Registration**.
- 5. From the **File** menu, select **New**.
- 6. In the **Enabler Code** attribute, type the enabler code.
- 7. Optional. In the **Comment** attribute, type a description of the license.
- 8. Click **OK**.

## View the evaluation enabler alert

An alert message is generated 30 days before a NetWorker evaluation enabler code expires. The alert remains until the NetWorker software has been authorized or the evaluation enabler has been deleted.

To view the license alert, use one of the following methods:

- **•** In the NetWorker Administration window:
	- 1. Click **Monitoring**.
	- 2. Select the **Alert** tab.
- **•** In the **Console** window, click **Events**.

The following color-coded icons appear with the alert message:

- A yellow icon indicates that the enabler will expire within 30 days. The message displays the yellow icon until 10 days prior to the evaluation enabler code expiration.
- A red icon indicates that the enabler will expire within 10 days. The message displays the red icon up to and including the day of the enabler code expiration.

## **Delete an enabler code**

You can delete a license enabler code at any time, whether or not it has been permanently authorized. The license is *not* removed when the software is uninstalled.

## *NOTICE*

You cannot delete the enabler code that enables the basic NetWorker software, called the base enabler. You can use the nsrcap command-line utility to upgrade or downgrade the base enabler. However, after you have upgraded or downgraded a base enabler, you cannot return to the original lower function base enabler. You must obtain a new base enabler from Dell EMC Licensing.

For example, if you upgrade from Work Edition to Power Edition but then regress to Work Edition, the original Work Edition base enabler is invalid. You must obtain a new Work Edition base enabler from Dell EMC Licensing.

To delete an enabler code:

- 1. In the **Administration** window, click **Configuration**.
- 2. Click **Registrations**.
- 3. Right-click the name of the license that you want to delete, and then select **Delete**.
- 4. Click **Yes** to confirm the deletion.

## <span id="page-45-0"></span>**License process flow**

To permanently use the NetWorker software to back up and recover data, you must license the software. The licensing process is the same for all NetWorker software editions, and for the individual modules and features.

The following figure illustrates the licensing process flow.

Figure 10 NetWorker license process flow

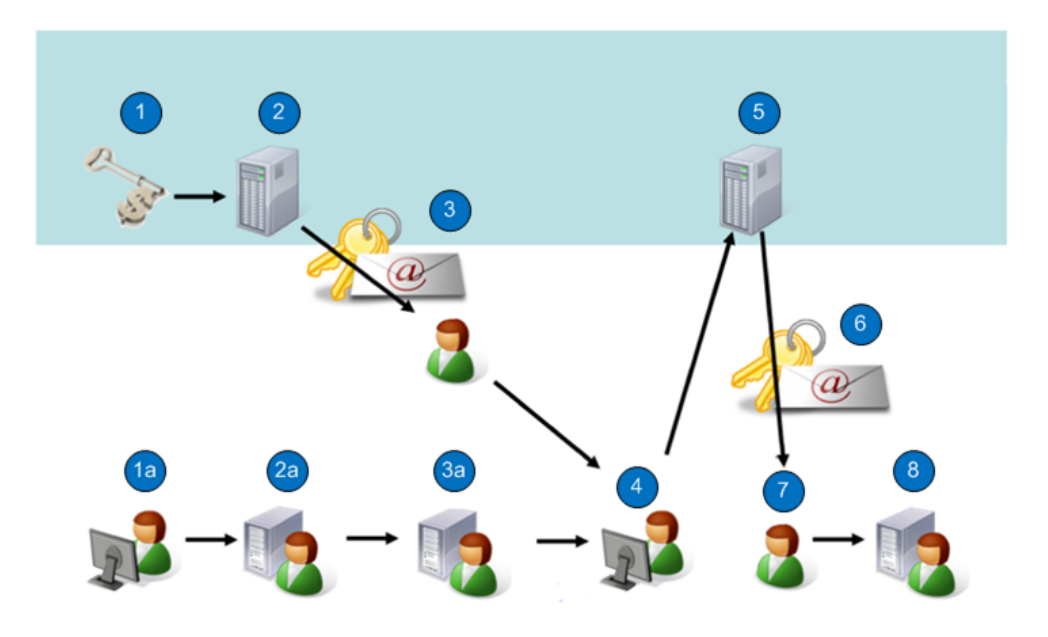

During the NetWorker licensing process:

- 1. Dell EMC verifies the customer purchase order. The SysAdmin downloads the NetWorker software from the Dell EMC Online Support Site.
- 2. Dell EMC generates a License Authorization Code (LAC) letter and emails it to the customer. SysAdmin installs the NetWorker software in evaluation mode.
- 3. The SysAdmin receives an email with the LAC and obtains the host ID of the NetWorker server.
- 4. The SysAdmin applies the host ID and LAC to activate certificates.
- 5. Dell EMC Licensing generates the certificates and allows you to save a copy of the certificate or sends it as an email to the address of your choice.
- 6. The SysAdmin receives an email that includes the enablers and authorization codes.
- 7. The SysAdmin applies the enablers and authorization codes for permanent NetWorker licensing.

The NetWorker license process consists of the following basic steps:

- 1. Download and install the software for evaluation.
- 2. Purchase the required NetWorker product, options, and modules from Dell EMC or an authorized partner. The purchase order for the software lists the requested NetWorker product, options, and modules. Dell EMC sends a LAC certificate by email in response to the valid purchase order.

*NOTICE*

<span id="page-46-0"></span>If no evaluation period is required, the first and second steps can be performed together.

- 3. At the Dell EMC Licensing site:
	- a. Open the activation menu.
	- b. Type the LAC and the host ID of the NetWorker server to obtain the software license certificate.

#### **Note**

Dell EMC Licensing confirms the license activation by email and gives you access to your permanent entitlements online. You can also have the certificate sent to an email address of your choice or print and save the certificate in a PDF. The product license activation letter contains the license key (permanent enabler codes and auth codes).

4. Apply the license key on the NetWorker server.

# **Permanently license the NetWorker software**

To license the NetWorker software, perform the following tasks.

## **Install the NetWorker software for evaluation, if required**

If this is a new installation, install the NetWorker software according to the instructions in the NetWorker Installation Guide.

Installing the NetWorker software provides complete access to all NetWorker features for an evaluation period of 90 days.

## **Send the purchase order**

Send the NetWorker product customer purchase order list to Dell EMC or an authorized partner.

The purchase can include a variety of products, such as a NetWorker server, client packages, storage node packages, database modules, and deduplication.

## **Review the License Authorization Code letter**

Upon receipt of a valid purchase order, Dell EMC sends a License Authorization Code (LAC) letter by email to the specified customer contact. The information in the LAC letter is used to activate the software license certificate. The NetWorker server's host ID is also required for the activation.

Review the LAC letter, which contains the following information:

- A LAC that you use to activate the product license keys. A license key consists of permanent enabler codes and authorization (auth) codes.
- Instructions for activating the software and obtaining the license keys.
- Software download instructions, in case the NetWorker software has not yet been downloaded in evaluation mode.
- A list of the purchased NetWorker products, along with their SKU and revision numbers.
- <span id="page-47-0"></span>• The end user site name and address, which was specified when the purchase order was entered.
- Contacts for licensing and support information.

#### *NOTICE*

Do not confuse a LAC with an auth code. LACs are used in Dell EMC Licensing to obtain and activate the license key. A LAC enables you to obtain an auth code, but it is the combined application of permanent enabler and auth codes in NetWorker software that permanently licenses the software.

## **Obtain the host ID of the NetWorker server**

The host ID is required during the software authorization process. It identifies where the NetWorker server is installed.

**To ensure that Dell EMC Licensing receives accurate information, use the host ID value is displayed in the NetWorker Registration window. The host ID is an 8 character alphanumeric code that always appears in lowercase, for example, abab1234.**

The customer, preferably a NetWorker system administrator, should perform the following steps.

### Procedure

- 1. Log in to the NetWorker Management Console, and connect to the NetWorker server.
- 2. Select **NetWorker Administration**.
- 3. In the **Administration** window, click **Configuration**.
- 4. In the navigation tree, right-click **Registrations**.
- 5. In the **Registrations** area of the screen, right-click the NetWorker evaluation license (or any NetWorker license). The **Properties** window appears.
- 6. Note the alphanumeric host ID number.

## **Activate the software license certificate**

The customer, preferably a NetWorker system administrator, should perform the following steps.

If you have the License Authorization Codes (LAC) letter, use the hyperlink in the letter to open the license activation landing page, which automatically populates the LAC number. You can then move directly to step 6. If you do not have the LAC letter, perform all the following steps.

#### Procedure

1. Go to the Dell EMC Online Support website at:

<http://support.EMC.com> This site requires that you have a registered account. If you do not have an account, follow the New Member Registration steps.

- 2. Under **Service Center**, select **Get and Manage Licenses**.
- 3. On the **Manage Licenses** page, select **NetWorker** from the list of products.

The **Dell EMC Licensing** page appears.

- 4. Click **Activate Licenses**, and then click **Advanced Search**.
- 5. Type the Purchase Order (PO) Number or Sales Order Number, and then click **Search Entitlements**.
- 6. Choose the entitlements/model numbers that you want to activate.
- 7. Click **Start Activation Process**.

The **Activation** page displays.

- 8. You can create a host, or search for an existing host:
	- a. If you are creating a host, in the **Machine Name** field, type the name of the host where you want to activate your licenses.

Host names and locking IDs must be unique for each parent company.

- b. If you use an existing host or activate an add-on product on an existing host, select an existing host to activate your LAC.
- 9. Activate to the registered site on the order:
	- a. Move to another registered site, or add a site.
	- b. Click **Next**.
- 10. In the **Locking ID** field, type the NetWorker server host ID that you obtained in the [Obtain the host ID of the NetWorker server](#page-47-0) task.
- 11. Click **Finish**.

#### Product license activation letter

After the software license certificate is activated in Dell EMC Licensing, Dell EMC emails the product license activation letter by email to the registered user.

The letter contains the following information:

- List of the purchased products, their part numbers, quantities, and version levels.
- Site information
- Parent company information
- The License Authorization Code (LAC)
- NetWorker host ID
- License key, which consists of permanent enablers and authentication (auth) codes.

After you apply the enabler and matching auth code in the NetWorker Console interface, these codes permanently license the NetWorker software.

Contacts for licensing, a NetWorker Licensing Help section, and support information

## **Download the NetWorker license key**

You can install the license key on a local NetWorker server, a remote NetWorker server, or a NetWorker License Manager system.

#### Procedure

- 1. Go to the Dell EMC Online Support site (registration required) at: [http://](http://support.emc.com) [support.emc.com.](http://support.emc.com)
- 2. Under **Service Center**, select **Get and Manage Licenses**.

3. On the **Manage Licenses** page, select **NetWorker** from the list of products, and then follow the instructions for your product.

If the License Authorization Code (LAC) number has not yet been entered, activated, and associated with the host ID, before you proceed to the next step, follow the instructions in the email received from Dell EMC Licensing.

- 4. On the **Dell EMC Licensing** page, select **Download Enabler codes**. The **Search for Downloading Enabler Codes** page appears.
- 5. In the **%HostID** field, type the NetWorker server host ID number that you obtained in the [Obtain the host ID of the NetWorker server](#page-47-0) task.
- 6. Click **Search**. The **Search for Downloading Enabler Codes** page appears, which displays the list of hosts that match the search criteria.
- 7. Select the host ID that matches the criteria. The **Download** page appears.
- 8. Click **Download Enablers** and perform the following:
	- a. Click **Download CSV** and save the file.

The CSV file contains the enabler codes and the information related to them, including part descriptions, part numbers, and auth codes.

You can import this file into Excel so you can search and sort the contents:

- Format: *host ID.csv*
- Example: df010b3f.csv
- b. Click **Download nsradmin** and save the file:
	- Format: *host ID\_date*.nsradmin
	- Example: df010b3f\_20080814.nsradmin
- c. Click **Download ReadMe** and save the file.

The readme file describes the process and how to use nsradmin to load the enablers:

- Format: ReadMe\_host ID\_date.txt
- <sup>l</sup> Example: ReadMe\_df010b3f\_20080814.txt

#### **Results**

As additional licenses are added to a host profile, they will be included in future downloads.

## **Delete all the evaluation enabler codes, if required**

If your evaluation requirements extend beyond 30 days, you might have installed some evaluation enablers.

Before the license key is applied on the NetWorker server to permanently license the software, you should delete all the evaluation enablers except the base enabler. The evaluation enabler cannot be permanently authorized.

#### Procedure

1. Use the nsradmin command to save all of your old enabler codes in a text file.

For example, from a command prompt, type the following command:

**echo print type : NSR license | nsradmin > saved\_enablers.txt**

- 2. In the **Administration** window, click **Configuration**.
- 3. Click **Registrations**.
- 4. Right-click the enabler code that you want to delete, and then select **Delete**.

Remove all of the old enablers from the NetWorker software. You can delete an evaluation enabler code at any time. The license is not removed when the software is uninstalled.

- 5. Click **Yes** to confirm the deletion.
- 6. When prompted, repeat the license deletion task. This repetition prevents accidental license deletion.

You cannot delete the following enablers:

- NetWorker update enabler
- Base enabler

The base enabler code enables the basic NetWorker software and can only be upgraded or downgraded. Upgrade or downgrade the base enabler, if required on page 51 provides details.

## **Upgrade or downgrade the base enabler, if required**

If a base enabler is already installed on a NetWorker server for extended evaluation, an error message appears when you attempt to install a new base enabler.

While you cannot uninstall the base enabler, you can upgrade or downgrade it.

Use the following procedure to upgrade or downgrade the base enabler.

#### Procedure

- 1. On the NetWorker server, open a command prompt.
- 2. At the command prompt, type the following at the command:

**nsrcap -u base\_enabler\_code -a authorization\_code**

## **Apply the license key on the NetWorker server**

Apply the license key on the NetWorker server to complete the licensing process. The product license activation email provides license keys, which consists of permanent enablers and authorization codes.

#### *NOTICE*

If you installed evaluation enablers that are not yet expired, to license the NetWorker software permanently you must apply the license key.

The recommended way to install NetWorker license keys is to automatically import and install them from the license key file, which is provided by Dell EMC Licensing.

If you cannot automatically import and install the license keys, you can manually install them.

Use the following procedure to import and apply the NetWorker license keys from Dell EMC Licensing directly to a NetWorker server or a NetWorker License Manager system.

#### Procedure

- 1. Log in to the NetWorker server with a user that has administrator access for Windows hosts, or root access for LINUX hosts.
- 2. Download the license key files.
- 3. Ensure that no NetWorker backups are running.
- 4. Run the following **nsradmin** commands from a comand prompt, in the directory where the license key file is located. You can run the **nsradmin** command from any NetWorker client, storage node, or server:
	- To install the NetWorker license keys on a local NetWorker server, type:

```
nsradmin -i license_key_file > output_file
```
• To install the NetWorker license keys on a remote NetWorker server, type:

```
nsradmin -i license_key_file -s server_name > output_file
```
• To install the NetWorker license keys on a NetWorker License Manager system, type:

```
nsradmin -i license_key_file -s server_name -p 390115 > 
output_file
```
- 5. Open and review the *output\_file* for success or failure messages to ensure that the NetWorker licenses have been properly installed:
	- Successful entry message:

If the first attempt to load a license was successful, an entry similar to the following one appears in the output file:

```
C:\PROGRA~1\Legato\nsr\bin\std>nsradmin -i infile
created resource id
25.0.0.20.96.108.23.72.137.69.168.135(1) Current query
set updated resource id
25.0.0.20.96.108.23.72.137.69.168.135(2)
```
- Failed entry message:
	- **n** This entry in the output file indicates that the license already exists in NetWorker and you can ignore the message:

```
C:\PROGRA~1\Legato\nsr\bin\std>nsradmin -i infile
create failed: A license enabler already exists with
enabler code xxxxxx-xxxxxx-xxxxxx
Current query set
updated resource id
25.0.0.20.96.108.23.72.137.69.168.135(3)
```
If the nsradmin command has previously been used to install licenses on a host, failure messages might be generated for NetWorker licenses that already exist.

**n** This entry in the output file indicates that the NetWorker server processes are not running on the system: C: \PROGRA~1\Legato\nsr \bin\std>nsradmin -i infile pasb-tomp 39078:nsradmin: RPC error: Program not registered (severity 4, number 15)

To work around this issue, start the NetWorker processes on the NetWorker server.

# <span id="page-52-0"></span>**Product licenses**

NetWorker software and added features, such as modules, can be downloaded and evaluated for free from the Dell EMC Online Support website or the media kit. The software can be evaluated for 90 days without an enabler code or license. A grace period allows you to extend the evaluation period for an additional 10 days for each added feature.

To permanently use the NetWorker software, you must license the software on the Dell EMC Licensing site and apply the supplied licensing key on the NetWorker server. The license key includes permanent enabler codes and corresponding authorization (auth) codes.

The Dell EMC Software Price Guide: Open Storage Software provides additional detailed licensing information.

## **NetWorker 45-Day evaluation enabler codes**

The following table lists the 45-day temporary evaluation enabler codes for NetWorker products. These codes can be used to extend the evaluation period on NetWorker server products.

These codes can be used to extend the evaluation period on NetWorker server products for customers that wish to evaluate the NetWorker software and available modules and features. These codes can also be used for Dell EMC field internal testing and demonstration purposes.

If your NetWorker software is purchased and licensed, you can use these codes to evaluate the rest of the Dell EMC family of products. If more than one enabler code is listed for a part number, any of the codes can be used.

Consider the following points:

- These enabler codes cannot be permanently authorized. To permanently authorize NetWorker products, you must purchase new enabler codes, which can then be authorized.
- <sup>l</sup> Each evaluation enabler code can be entered on only one computer on the network. If a code is entered on more than one computer on the same network, a copy violation error occurs and the NetWorker server software is disabled.
- Case is important when entering enabler codes.

Table 10 NetWorker 45-day evaluation enabler codes

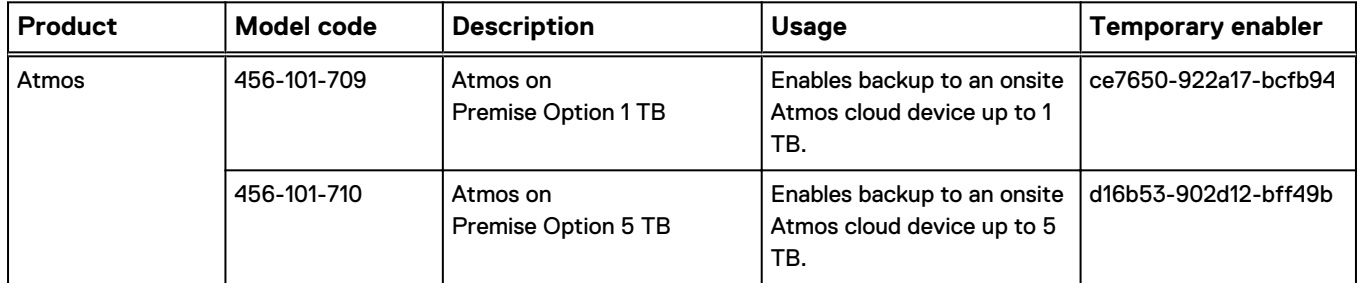

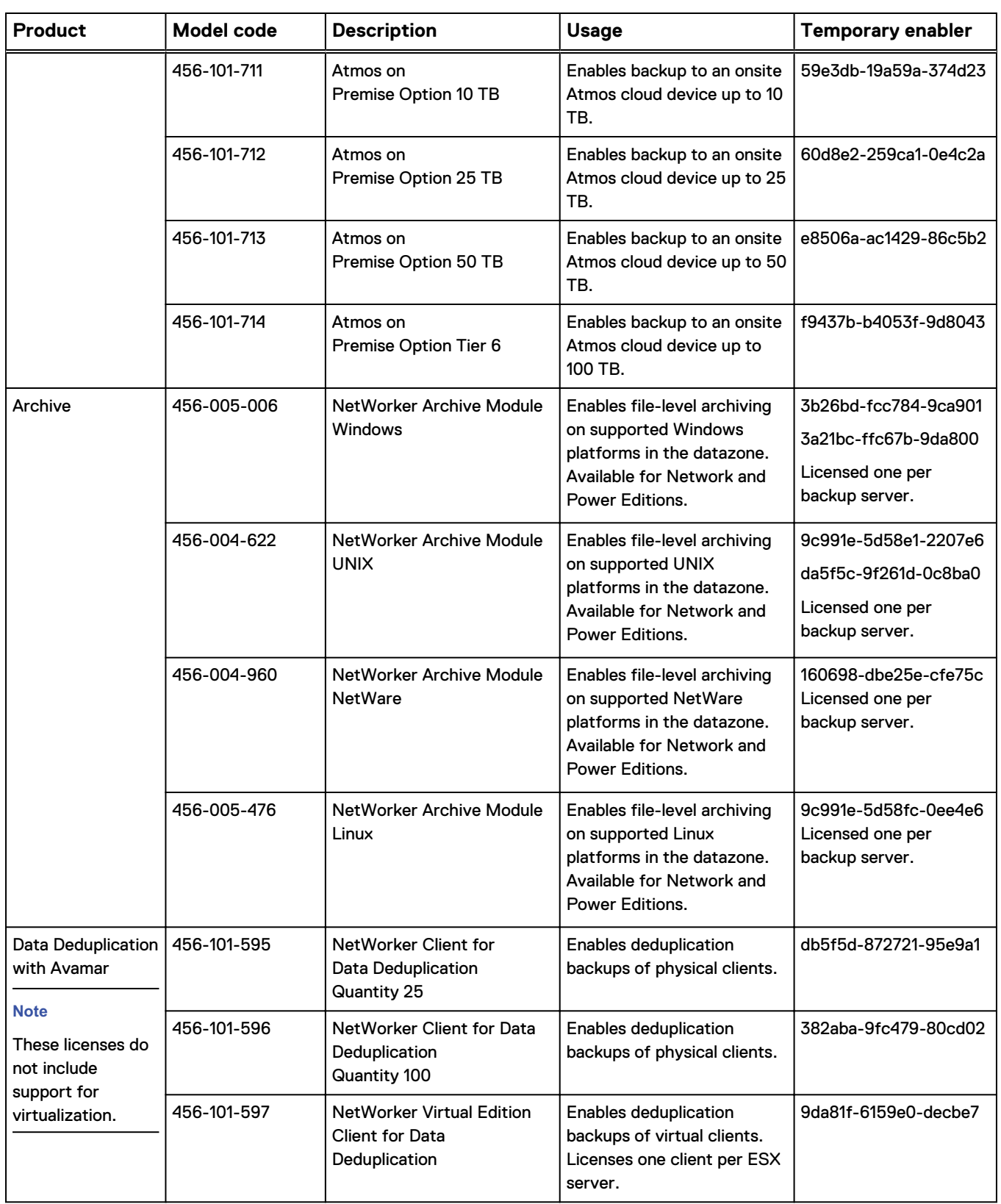

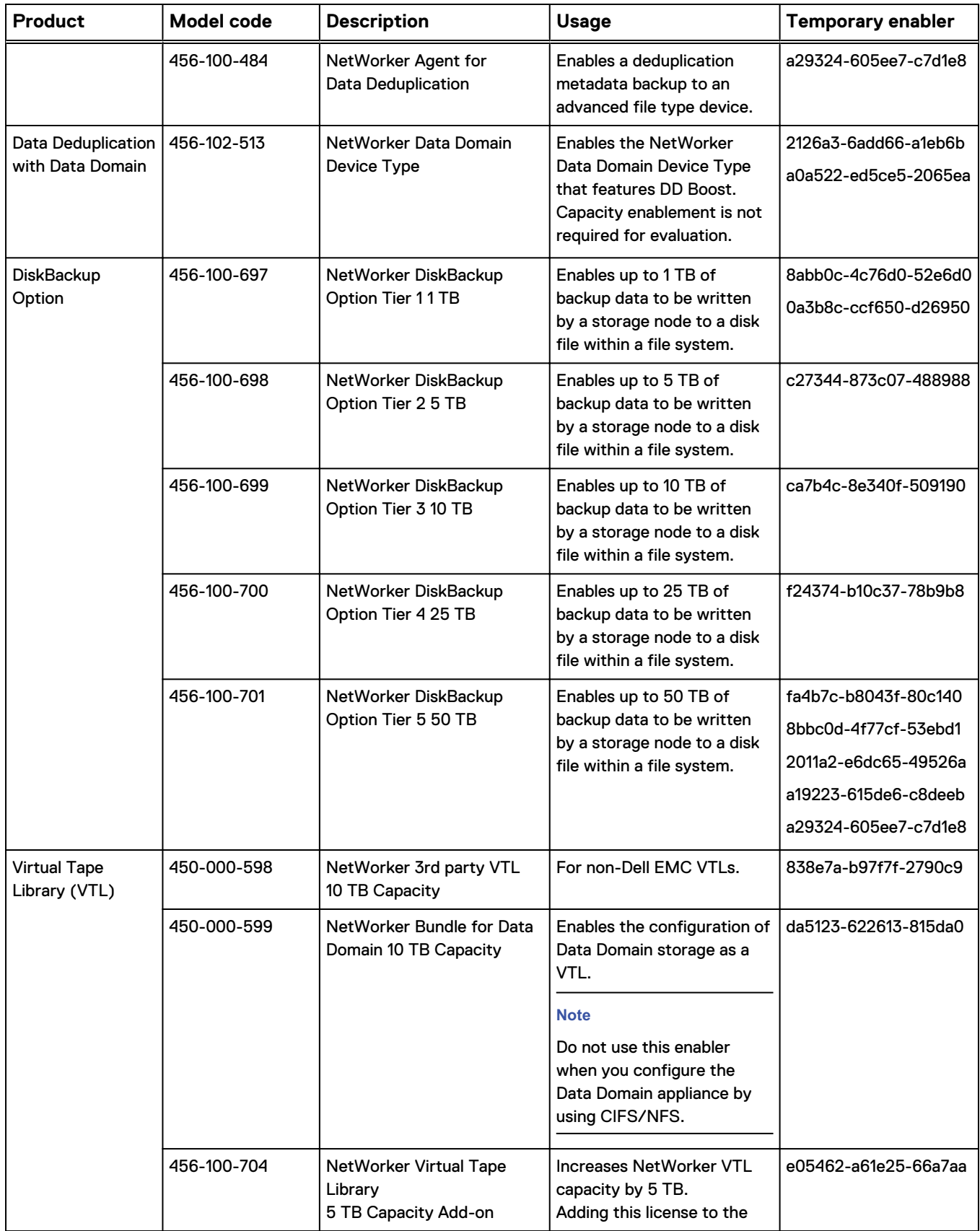

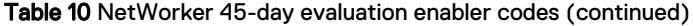

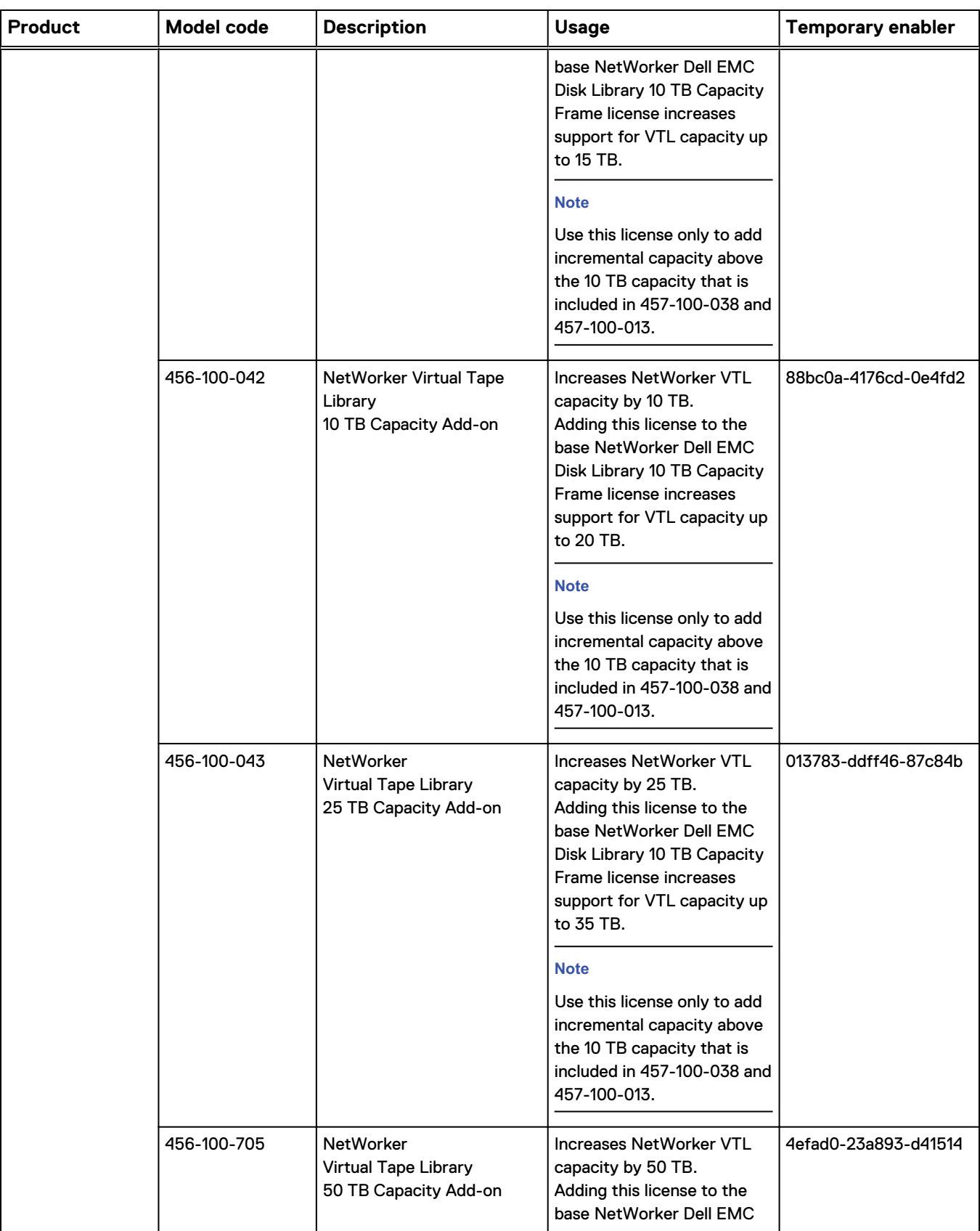

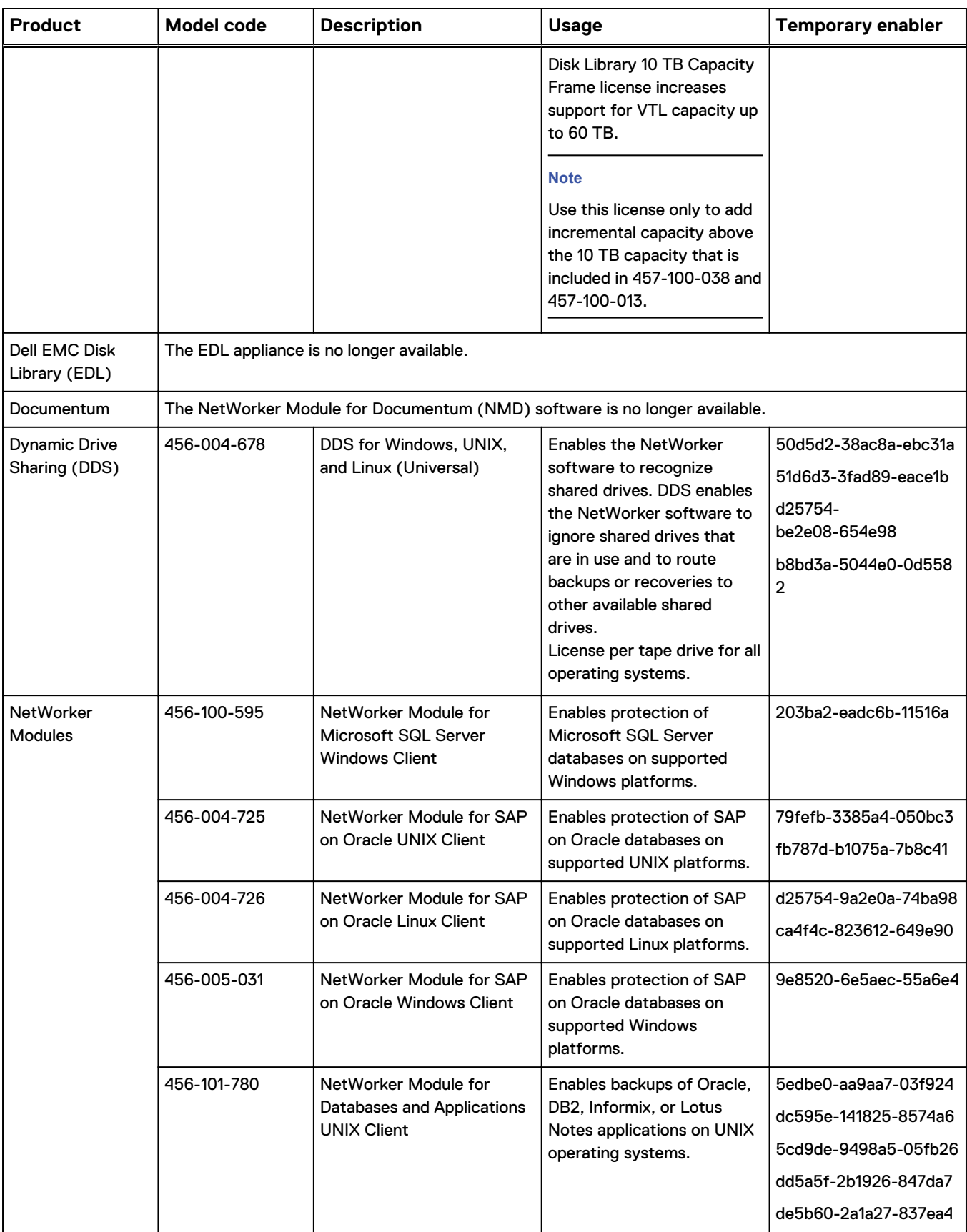

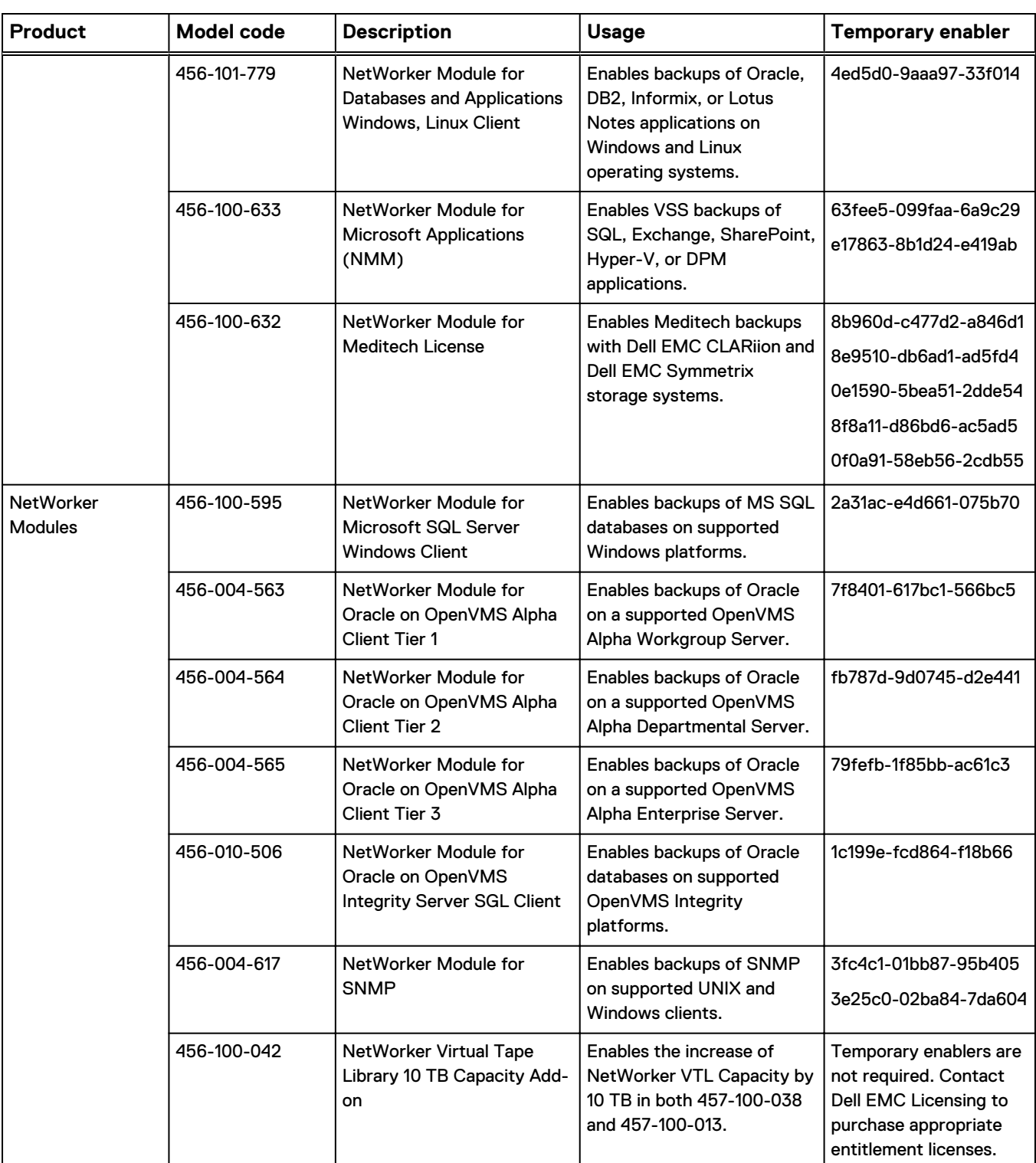

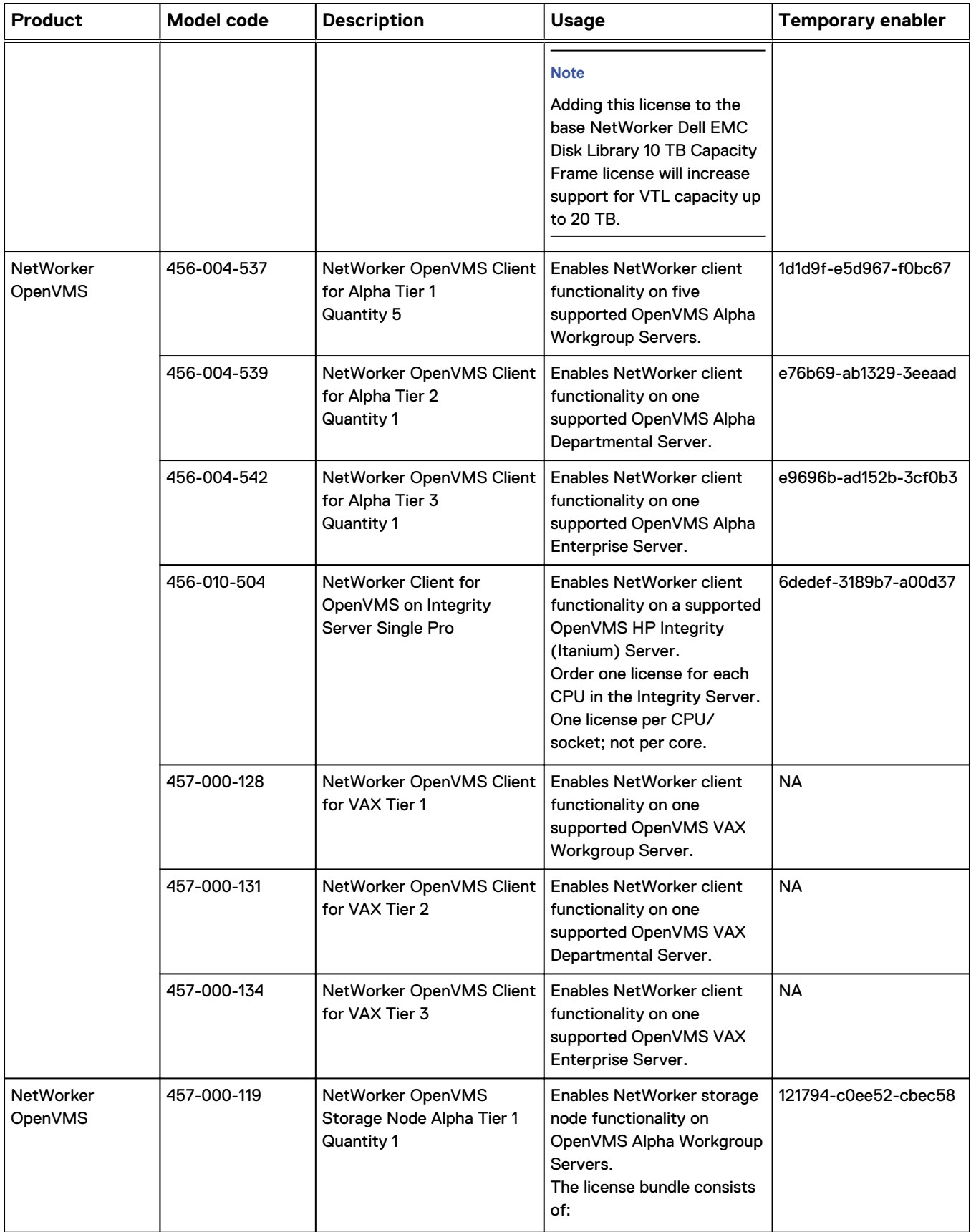

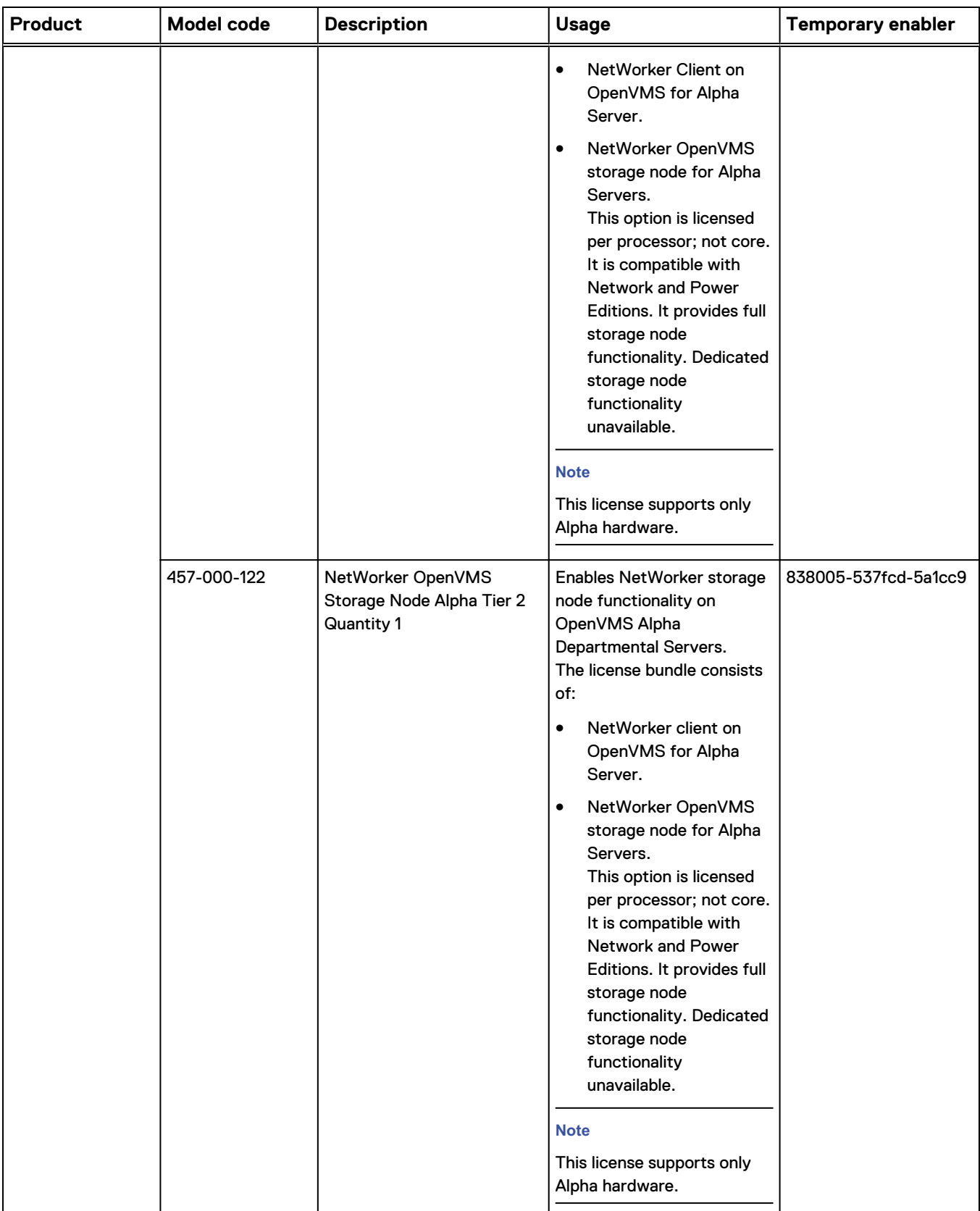

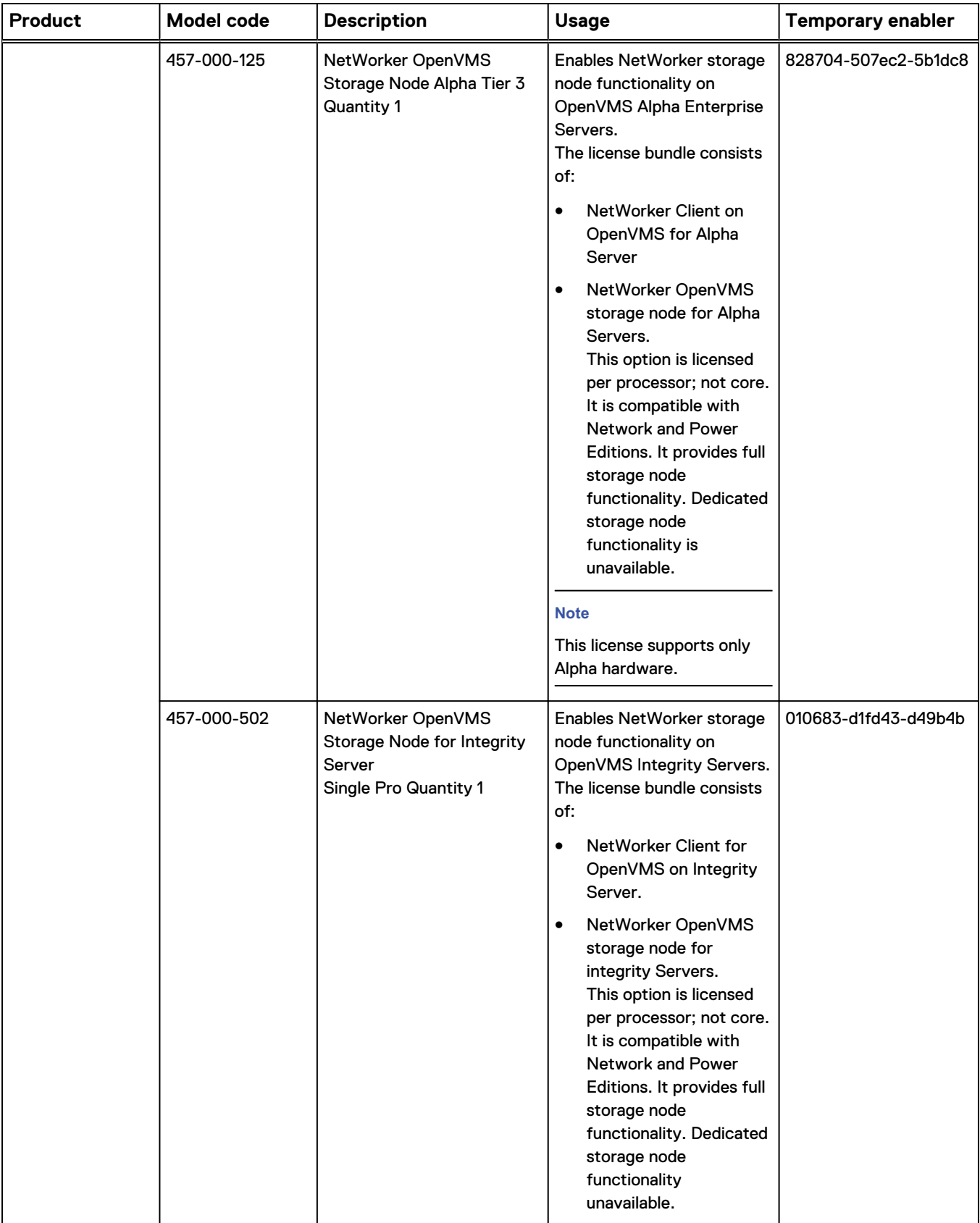

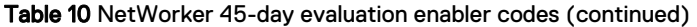

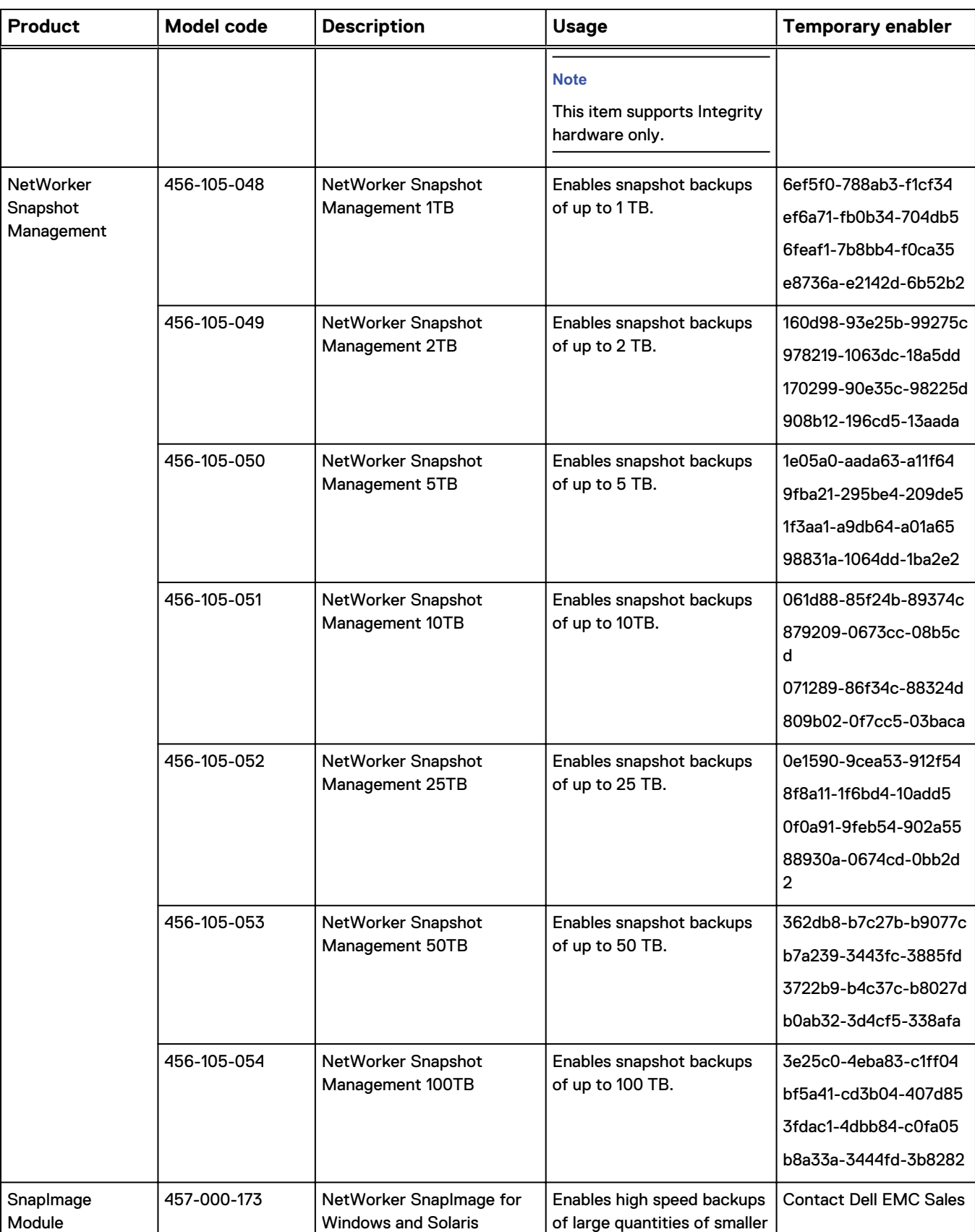

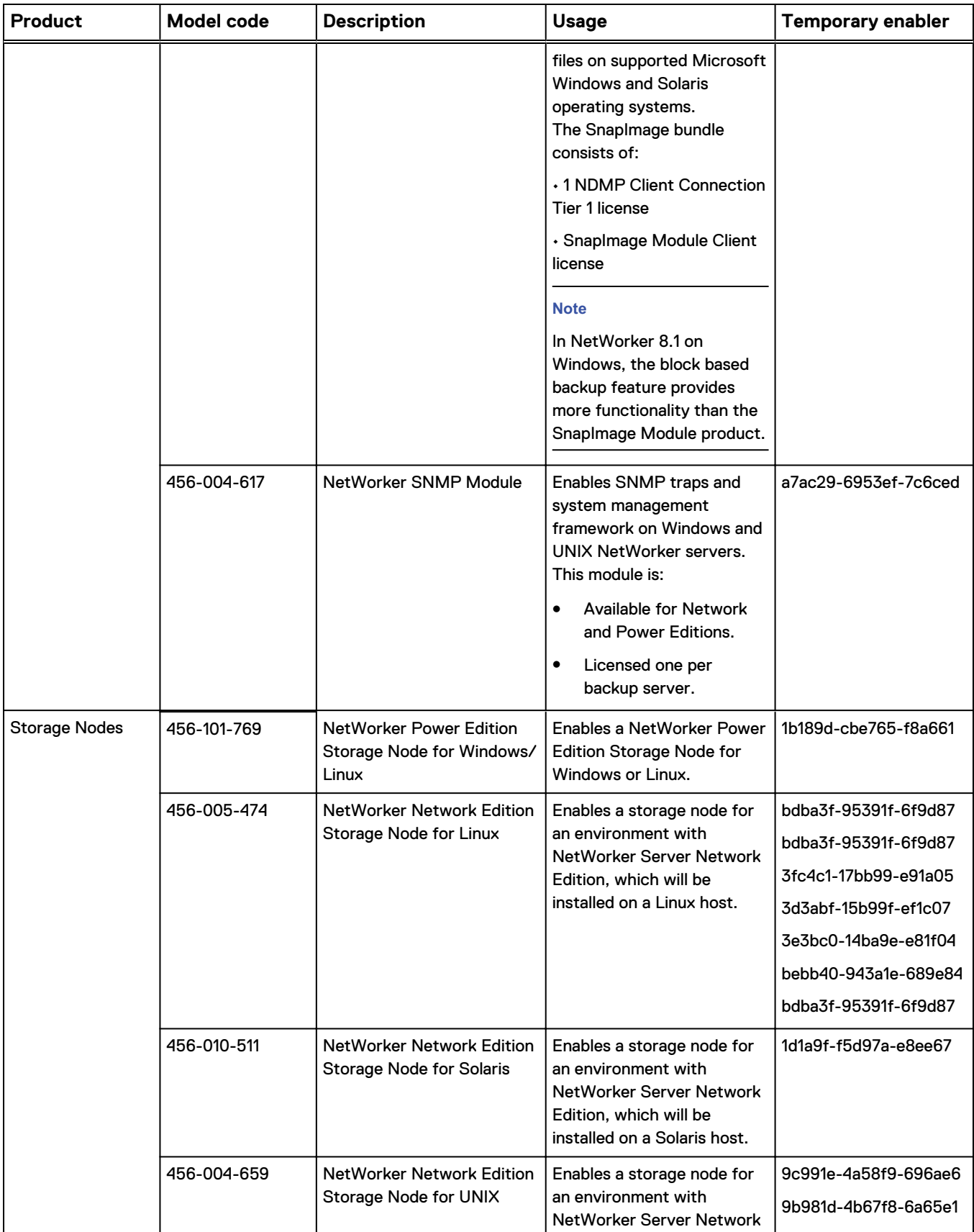

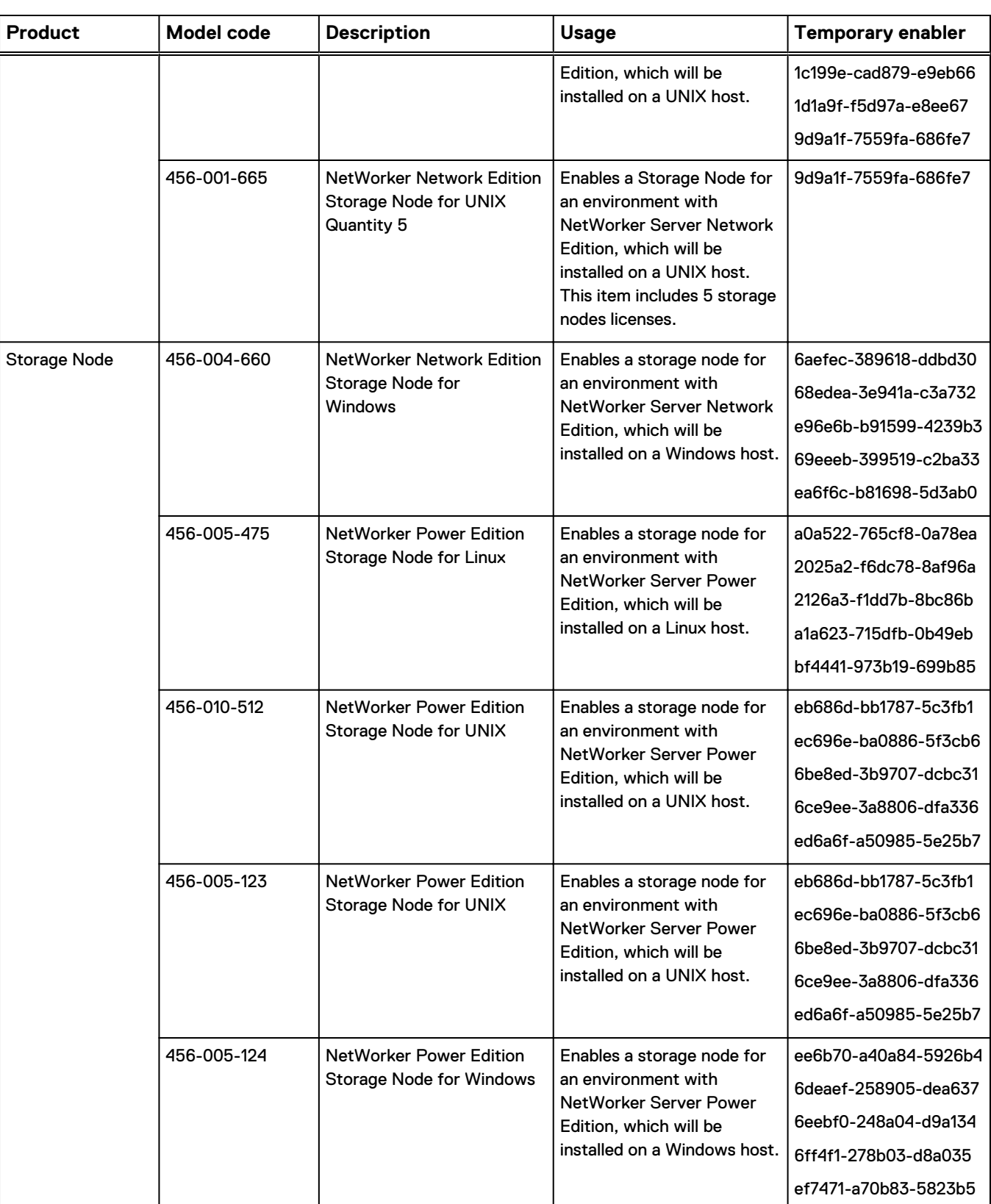

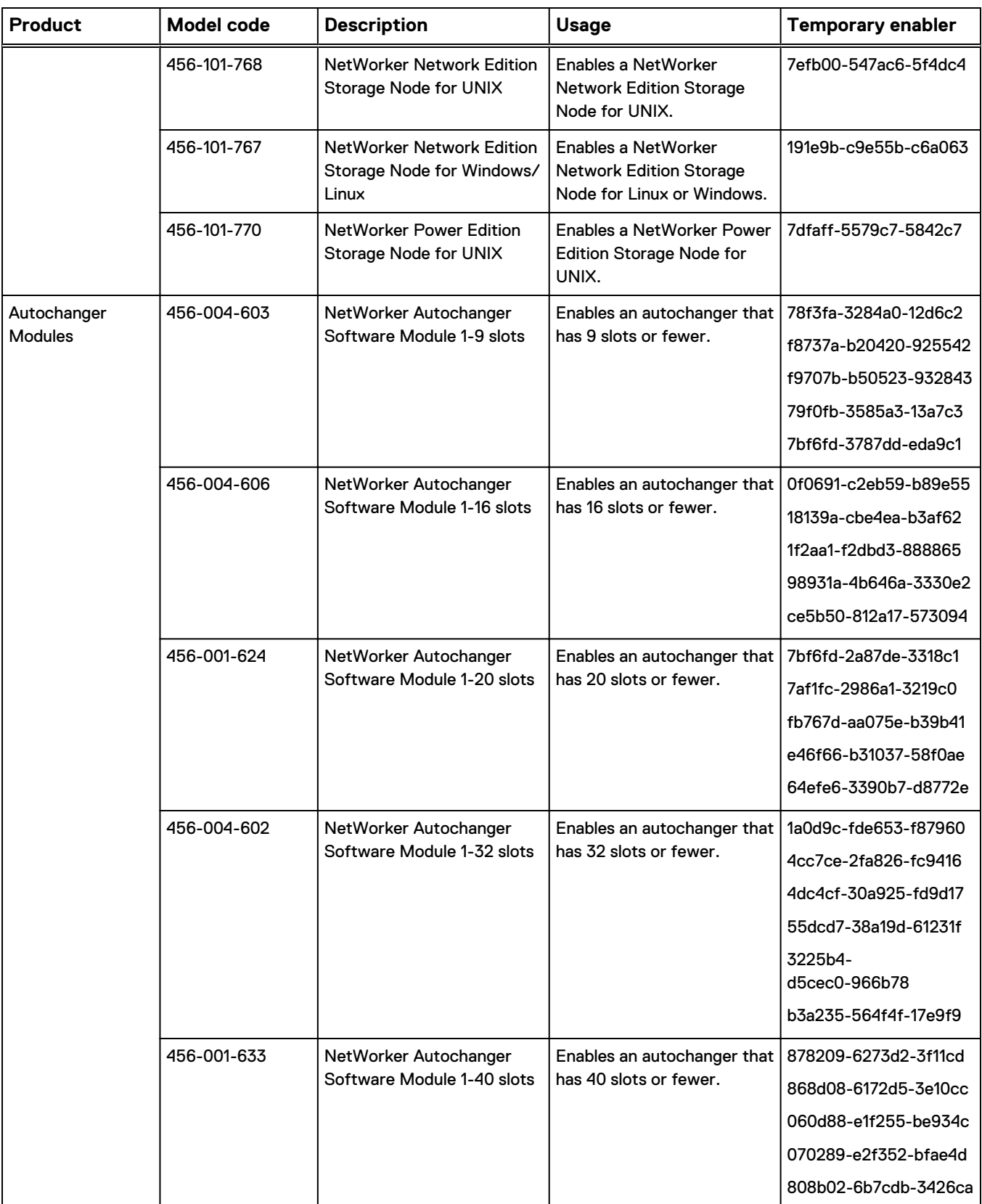

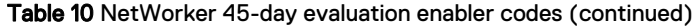

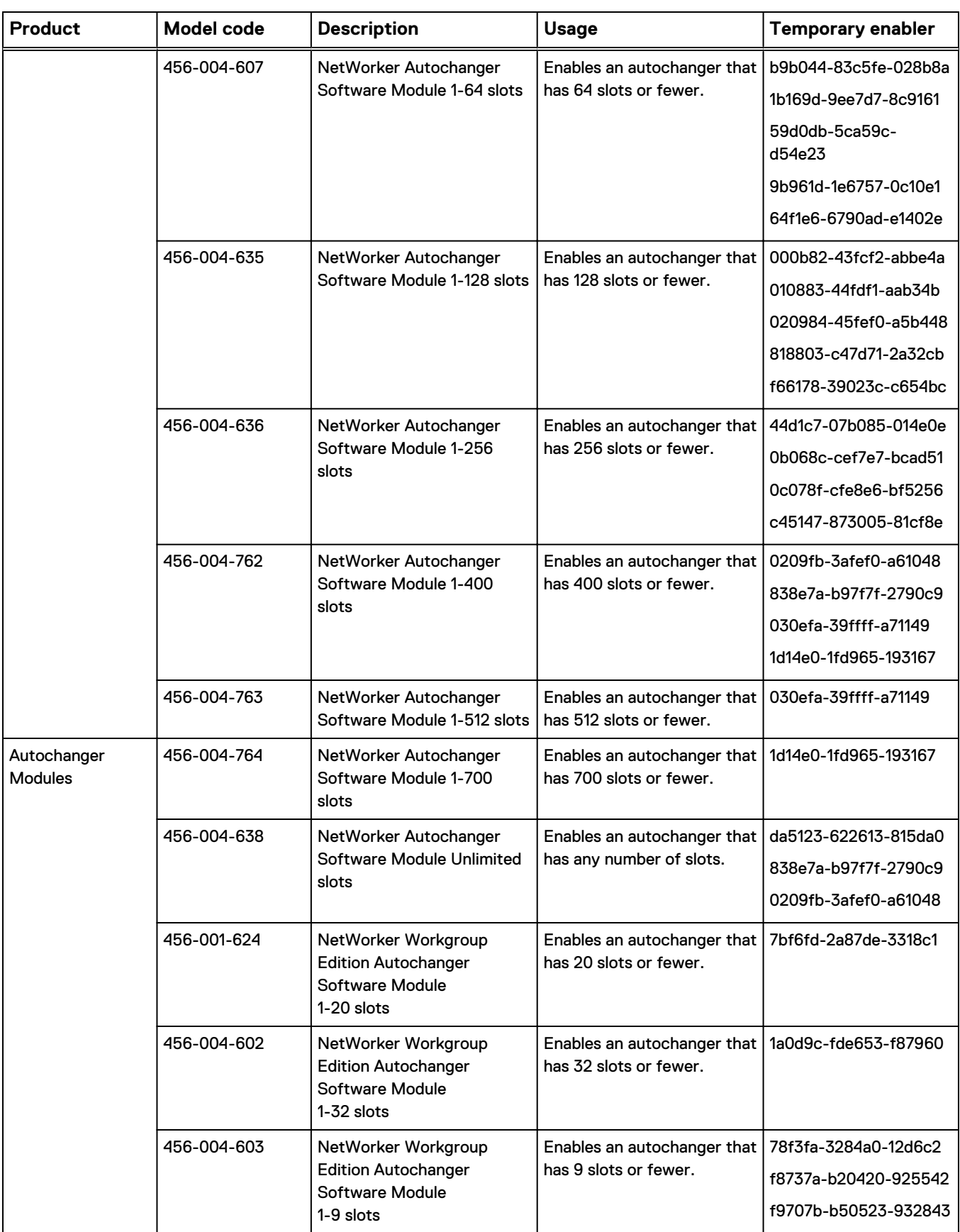

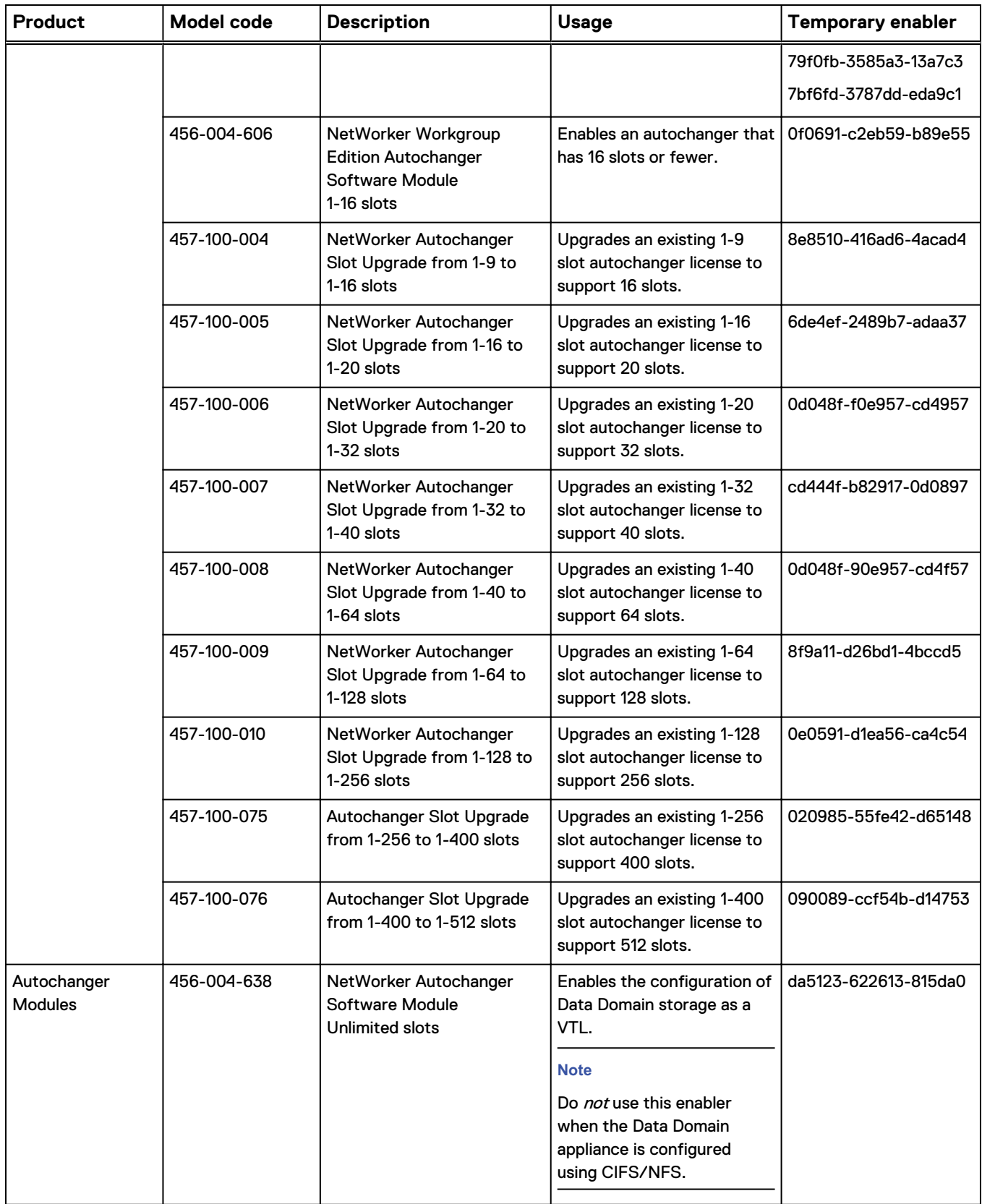

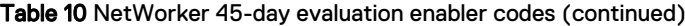

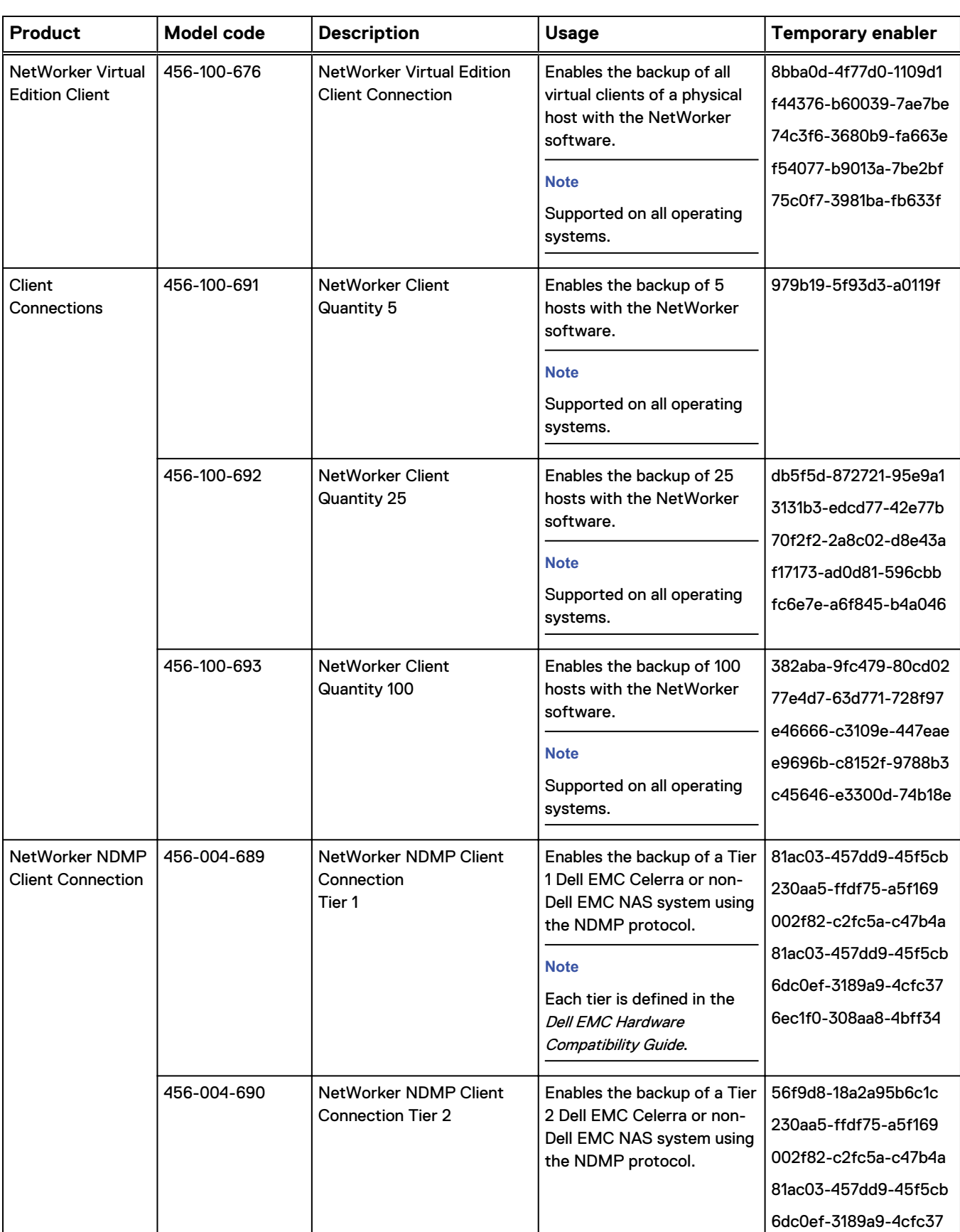

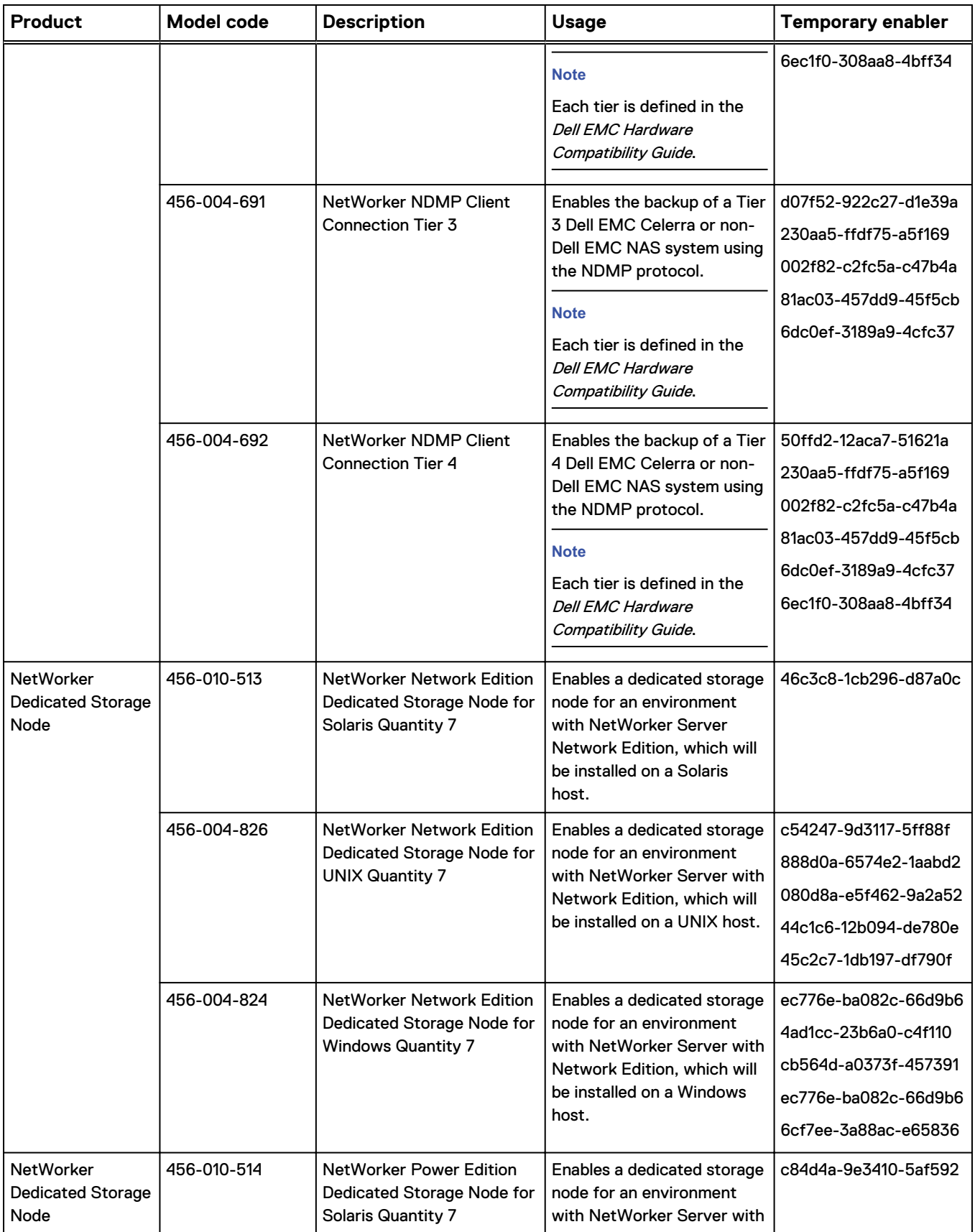

 $\overline{\phantom{a}}$ 

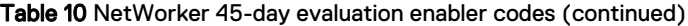

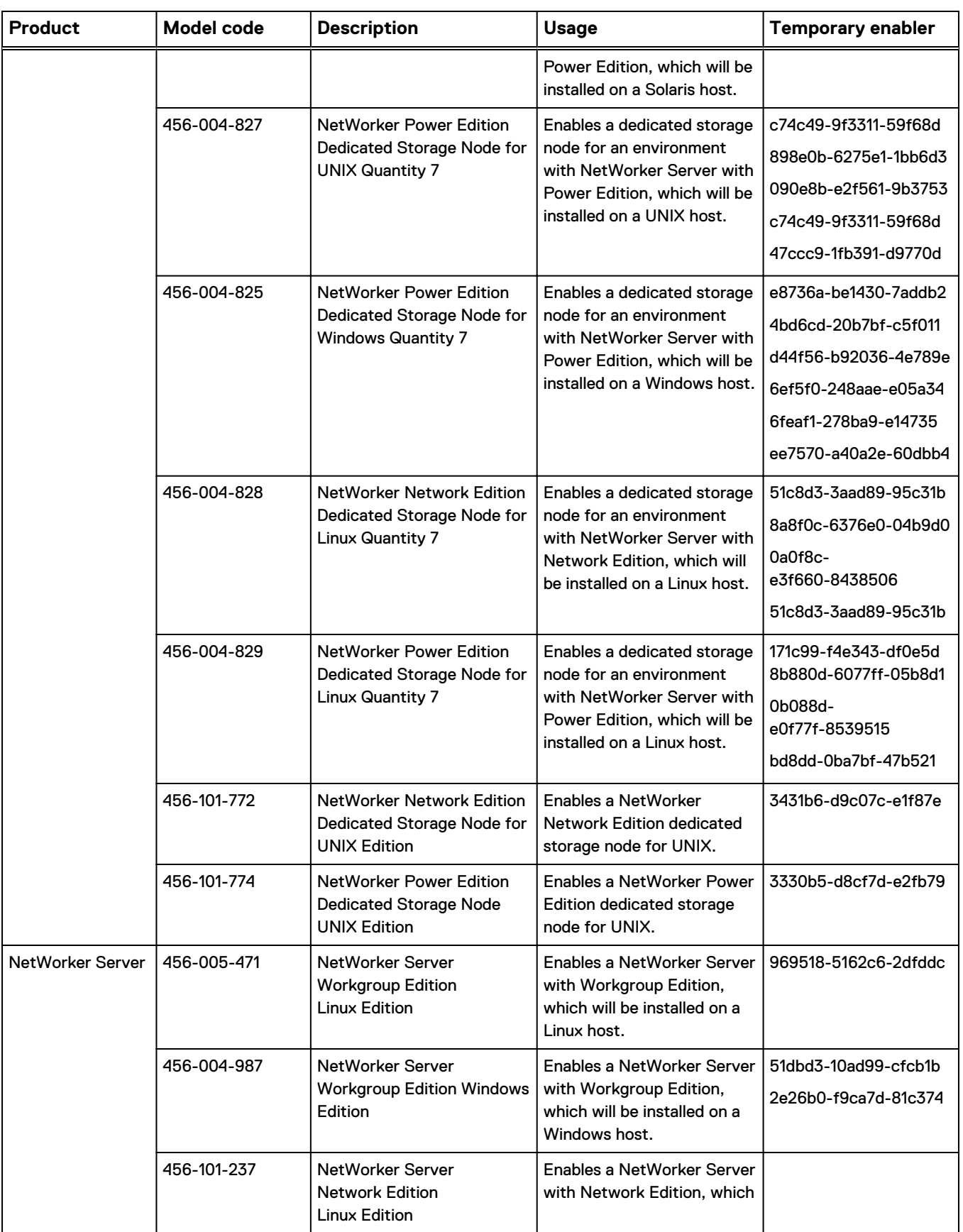

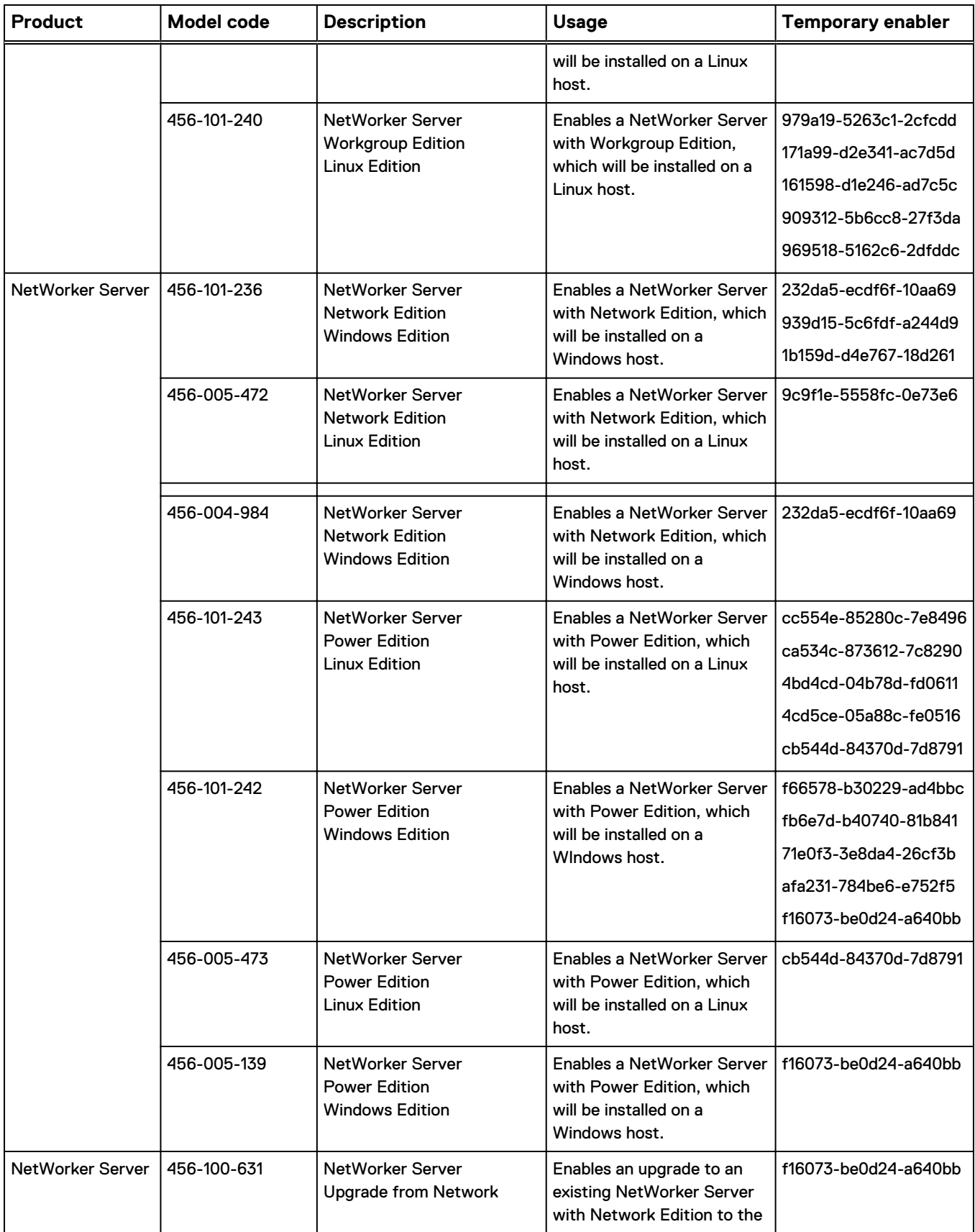

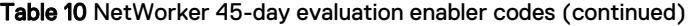

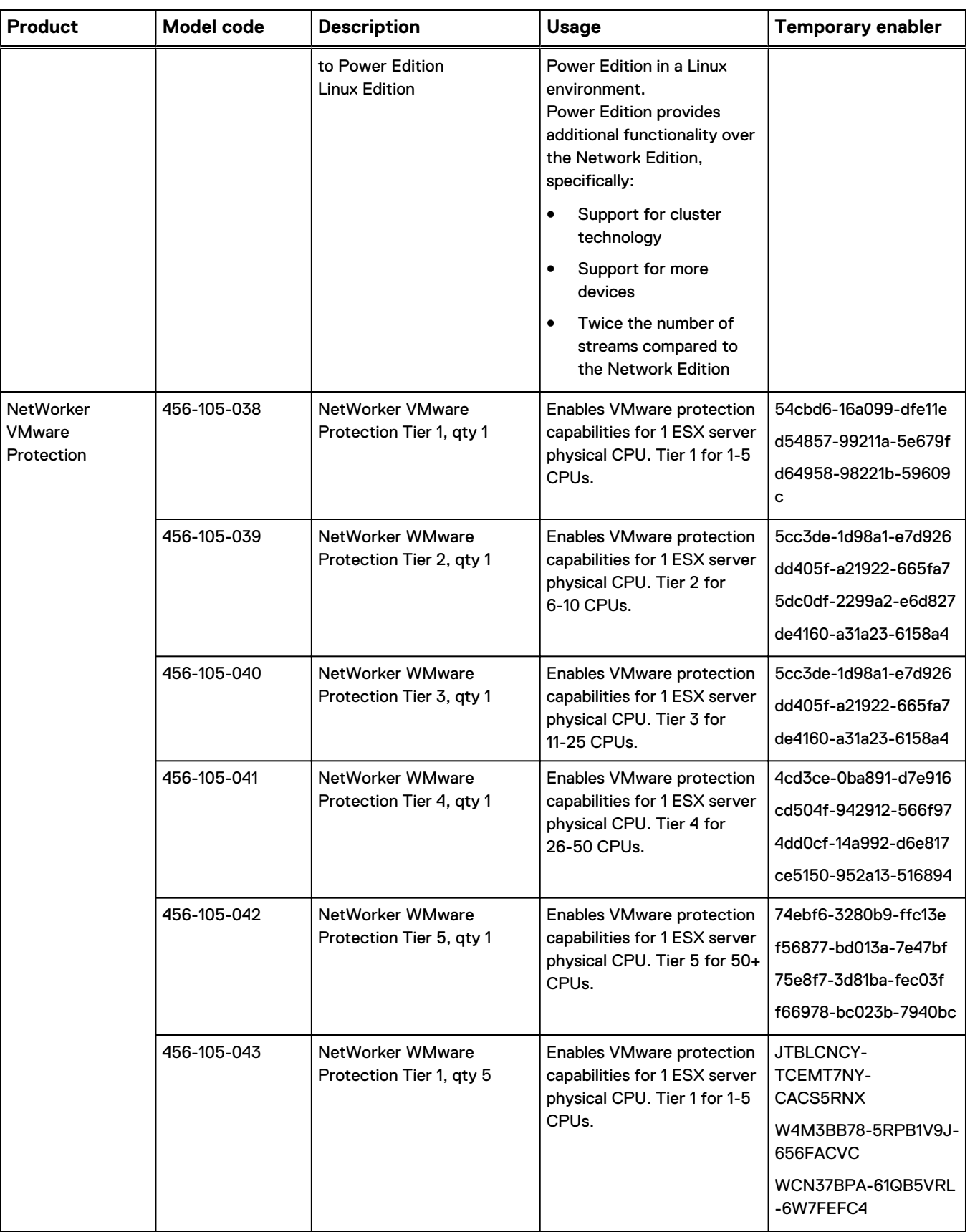
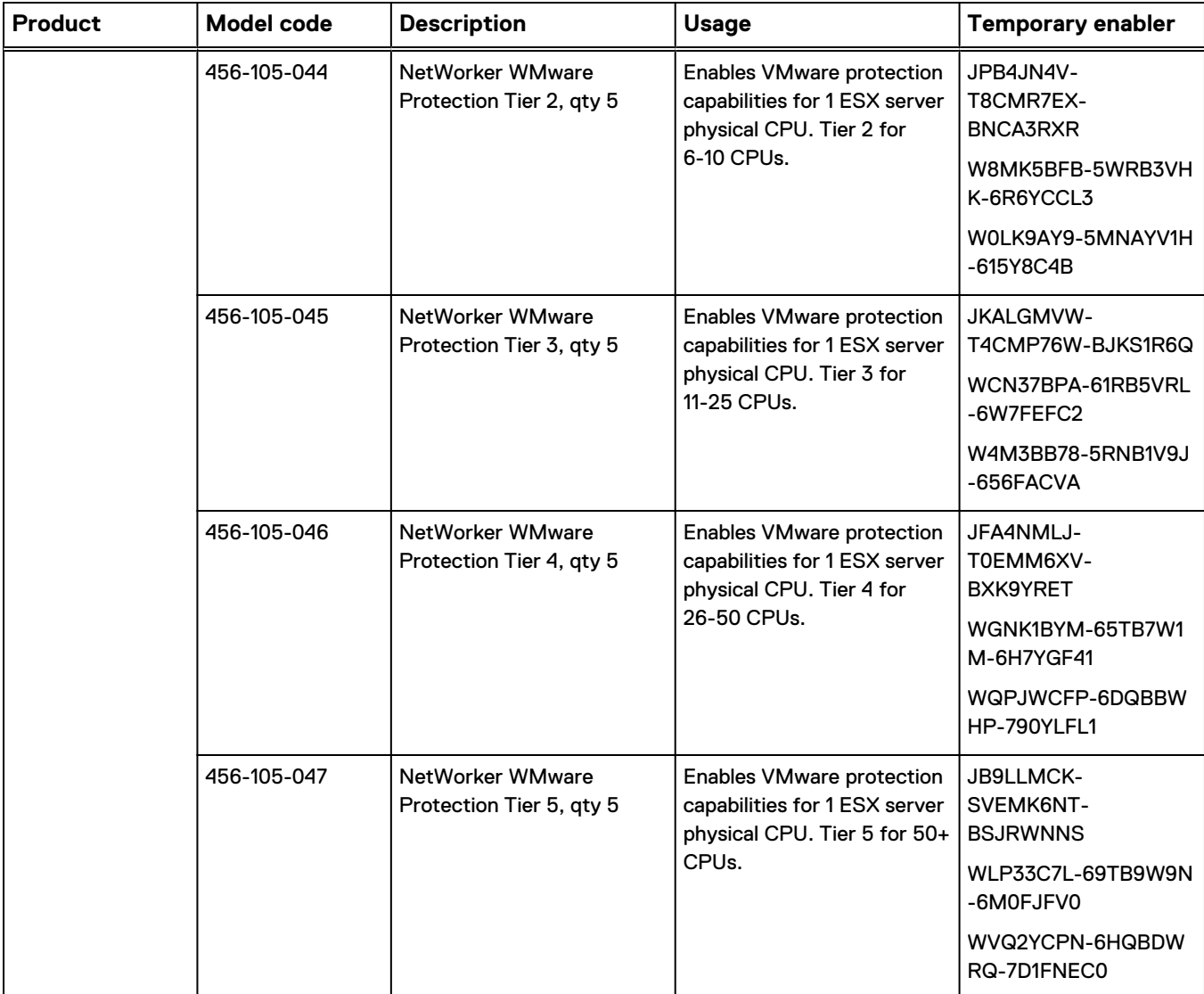

Table 10 NetWorker 45-day evaluation enabler codes (continued)

Additional Information About NetWorker Licensing

# APPENDIX B

# Troubleshooting and Best Practices

The Appendix includes the following topics:

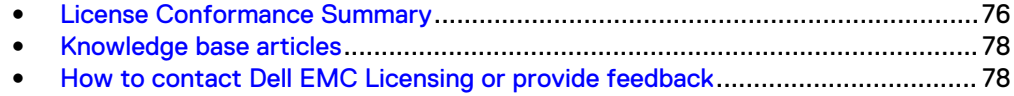

## <span id="page-75-0"></span>**License Conformance Summary**

In the course of using NetWorker software to protect enterprise data, users add clients, modules, and devices as needed. A summary report of the current license information for any given NetWorker server can be helpful.

A summary report enables users to determine several things. For example:

- Which or how many products or features have been enabled
- Which or how many licenses have been purchased and authorized
- Which or how many of the licenses have been used and how many are still available
- <sup>l</sup> How many additional licenses might be needed
- <sup>l</sup> Whether the number of licenses conforms to the number of licenses in use

From the Console, you can request a License Conformance Summary report that shows relevant information about the NetWorker-related product licenses that have been purchased or are being evaluated.

In NetWorker 9.0.1 and later, capacity entitlement is manually assigned. The License Conformance report will show only the capacity entitlements that the administrator has assigned to the individual NetWorker server.

The information is presented in a tabular form that displays installed products, licenses that are in conformance, and which additional licenses, if any, must be obtained to close conformance gaps.

In addition to product and license information, the summary displays certain details about the environment and the software version that the NetWorker server is running.

### **Displaying the License Conformance Summary**

Follow this procedure to display the License Conformance Summary and review licensing information.

#### Procedure

- 1. In the main Console window, on the taskbar, click **Enterprise**.
- 2. In the navigation tree, highlight a host and in the right pane, right-click **NetWorker**, and then select **Launch Application**.

The **NetWorker Administration** window appears.

- 3. On the taskbar, click the **Configuration**.
- 4. On the toolbar, select **Configuration** > **License Conformance Summary** .

The **License Conformance Summary** appears.

- 5. Click **OK** or **Cancel** to exit the summary.
- 6. You can also display the License Conformance Summary in the server's navigation tree. Right-click **Registrations** and select **License Conformance Summary**.

### **License Conformance Summary details**

The License Conformance Summary provides the following information:

• Server and environment information:

- **NetWorker Server: Name of the NetWorker server.**
- **Notation:** NetWorker software release and build number.
- <sup>n</sup> **Full Conformance**: Possible values are **Yes**, **No**, or, if in evaluation mode, **Eval**.
- **Base License: Possible values include:** 
	- The NetWorker edition that is installed
	- Eval indicates evaluation mode.
	- Yes or No indicates whether an authorization code has been applied to the license.
	- Disabled indications that the server has been disabled.
- <sup>n</sup> **Operating System**: Operating system installed on the NetWorker server.
- **Report Date:** Date and time when the summary was created.
- License related information is displayed in the following columns:
	- **E** License: Type of license. For example, Storage Node, Client, module name.
	- **Number Used:** How many licenses of this type have been used.
	- **Number of Licenses:** How many licenses of this type are installed and not expired on the server. While the license is in evaluation mode, the number displayed is the maximum number possible for the license type.
	- **\*** % Conformance: Degree to which the number of licenses purchased is less than or equal to the number used. For DiskBackup Option and Virtual Tape Library, this might be blank, because more than one device can be created for each license of these license types.
	- **Notes:** Additional information, specific to the license type, provided by the system. For example, the capacity of a DiskBackup license.
	- <sup>n</sup> A checksum (five groups of generated alphanumeric characters) is listed at the bottom of the summary if the summary contents are valid. Users may ignore this line.
- For the DiskBackup Option (DBO) and the Virtual Tape Library (VTL) frames license types, the Number Used is the number of DBO devices or VTL jukeboxes that the user has created. The Number of Licenses is the number of DBO licenses or VTL frame licenses that are installed. DBO and VTL are the only license types for which the Number Used can exceed the Number of Licenses. This is because more than one device can be created for each license of this type.
- The License Conformance Summary is not available for use with the NetWorker License Manager software.
- The License Conformance Summary supports the standard Console table functions, such as Print and Export.
- A time-stamped snapshot License Conformance Summary is sent to the  $\sqrt{nsr/logs}$ directory at the start of each quarter.
- The NetWorker server updates license information only once daily, at noon. Changes made after noon will be reflected in the next day's update.
- License Conformance is a new attribute for the server (nsr) resource.
- License Conformance Checksum is a new attribute used by the system to maintain the integrity of the summary.

When viewing the License Conformance Summary, consider the following:

• For the DiskBackup Option (DBO) and the Virtual Tape Library (VTL) frames license types, the Number Used is the number of DBO devices or VTL jukeboxes <span id="page-77-0"></span>that the user has created. The Number of Licenses is the number of DBO licenses or VTL frame licenses that are installed. DBO and VTL are the only license types for which the Number Used can exceed the Number of Licenses. This is because more than one device can be created for each license of this type.

- The License Conformance Summary is not available for use with the NetWorker License Manager software.
- The License Conformance Summary supports the standard Console table functions, such as Print and Export.
- A time-stamped snapshot License Conformance Summary is sent to the  $/nsr/logs$ directory at the start of each quarter.
- The NetWorker server updates license information only once daily, at noon. Changes made after noon will be reflected in the next day's update.
- License Conformance is a new attribute for the server (nsr) resource.
- License Conformance Checksum is a new attribute used by the system to maintain the integrity of the summary.

## **Knowledge base articles**

The Dell EMC Online Support site provides access to knowledge base articles to troubleshoot common licensing issues with NetWorker 9.0 and earlier releases.

You can access licensing-related knowledge base articles directly at [https://](https://support.emc.com/kb/463810) [support.emc.com/kb/463810](https://support.emc.com/kb/463810).

## **How to contact Dell EMC Licensing or provide feedback**

Contact Dell EMC support team under the following circumstances.

- If error messages appear in the output file or you want to provide feedback.
- If you cannot determine the reason for a failure or experience problems with updating the NetWorker license, open a Service Request on [support.emc.com](http://support.emc.com).

To contact Dell EMC Licensing to obtain the required entitlement, use the following contact information:

- Open a service request.
- Visit [\\_https://support.emc.com/service center/](http://support.emc.com) to:
	- **Domash Use the Live chat feature between the hours of 3.00 AM and 7.00 PM Eastern.**
- Contact Dell EMC's live support team by calling 800-782-4362, option 4, option 4 at any time.